# Руководство Участника

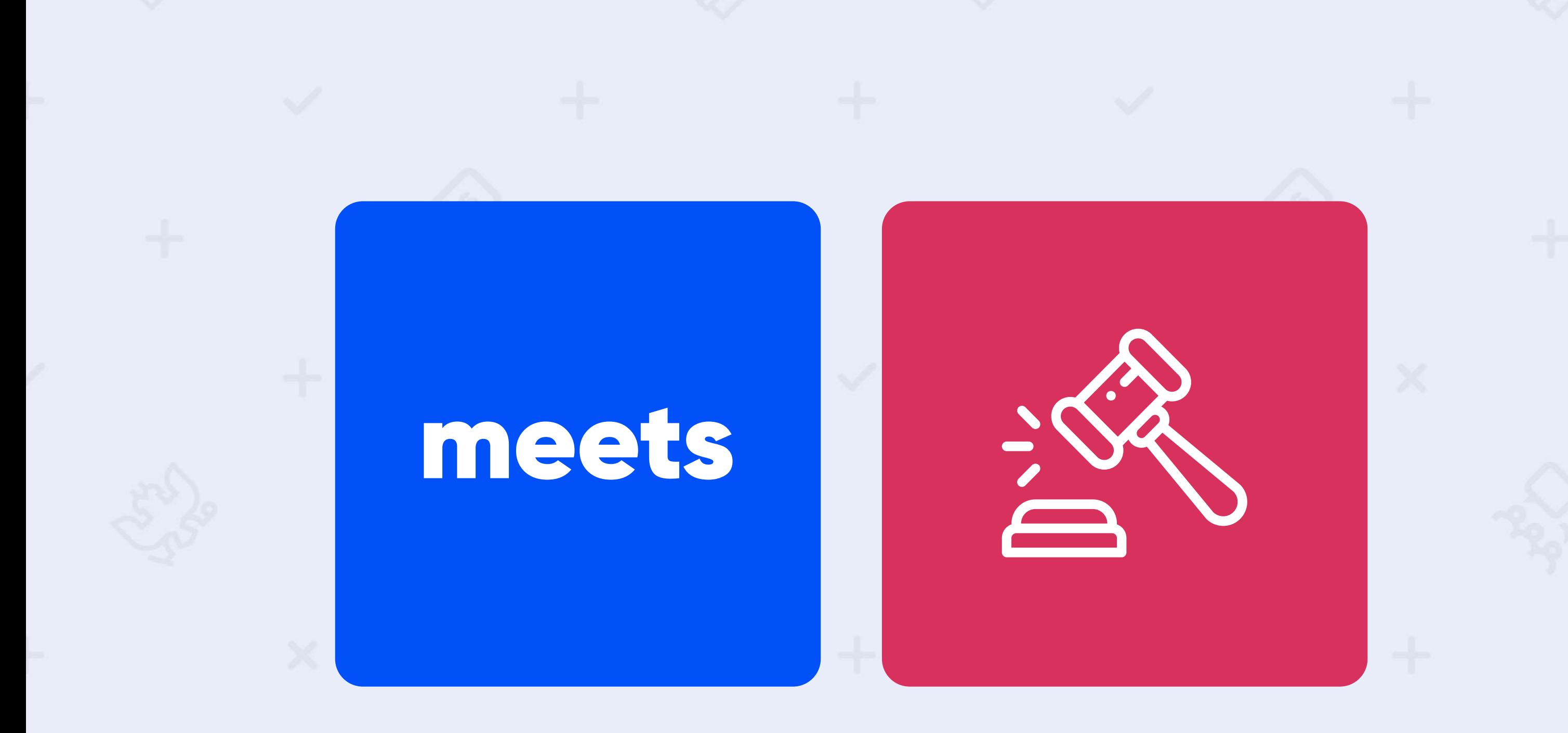

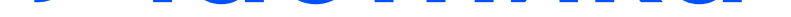

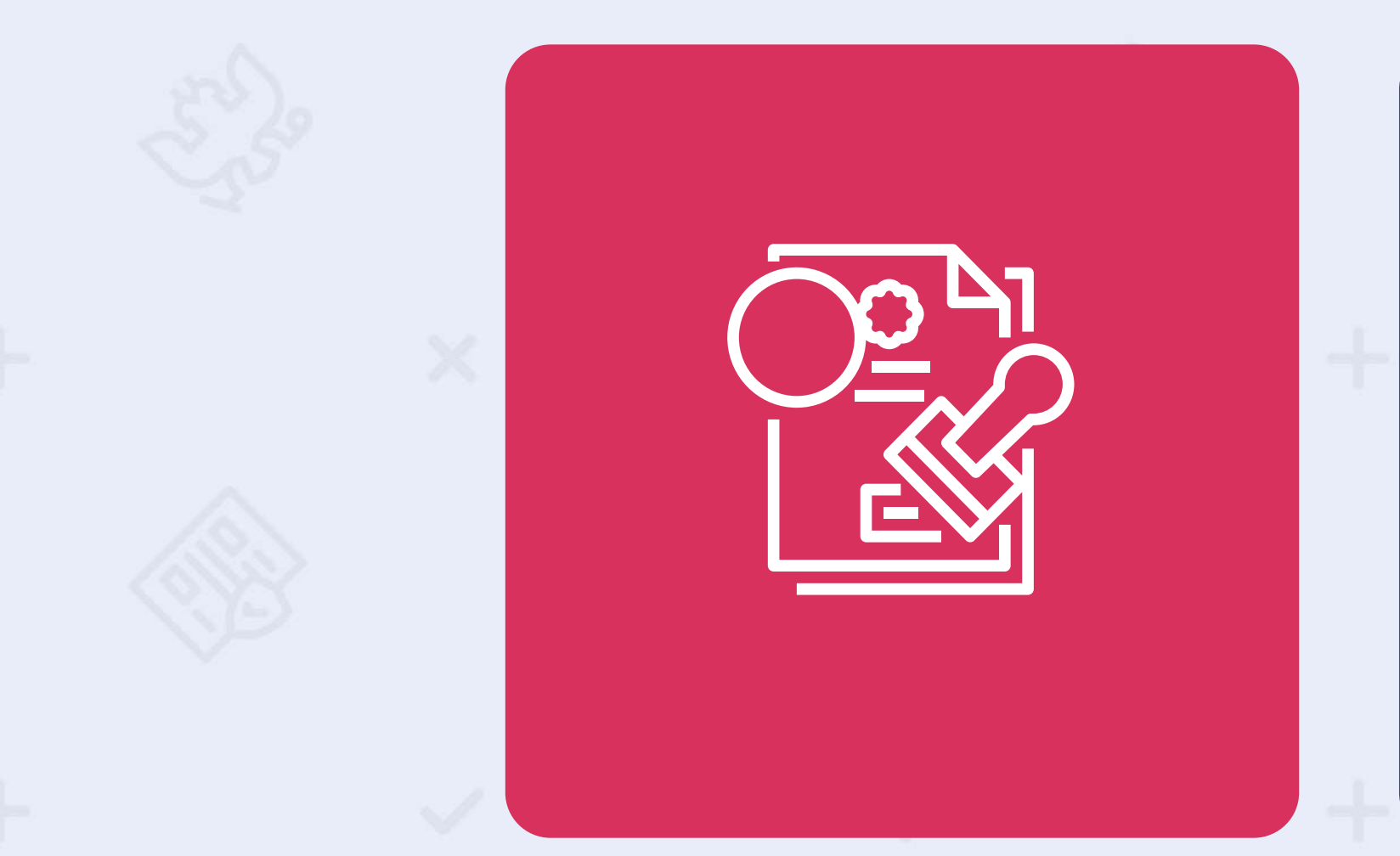

Проведение собраний кредиторов «онлайн»

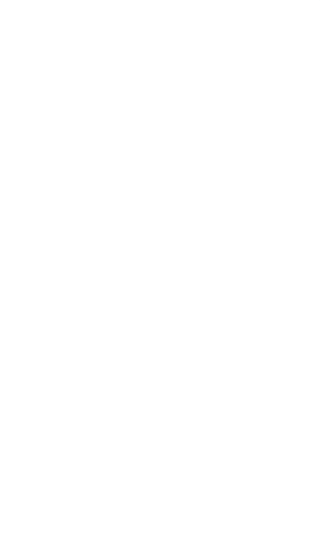

# Содержание

## Руководство участника

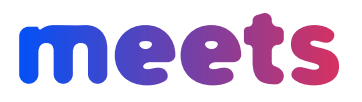

Содержание

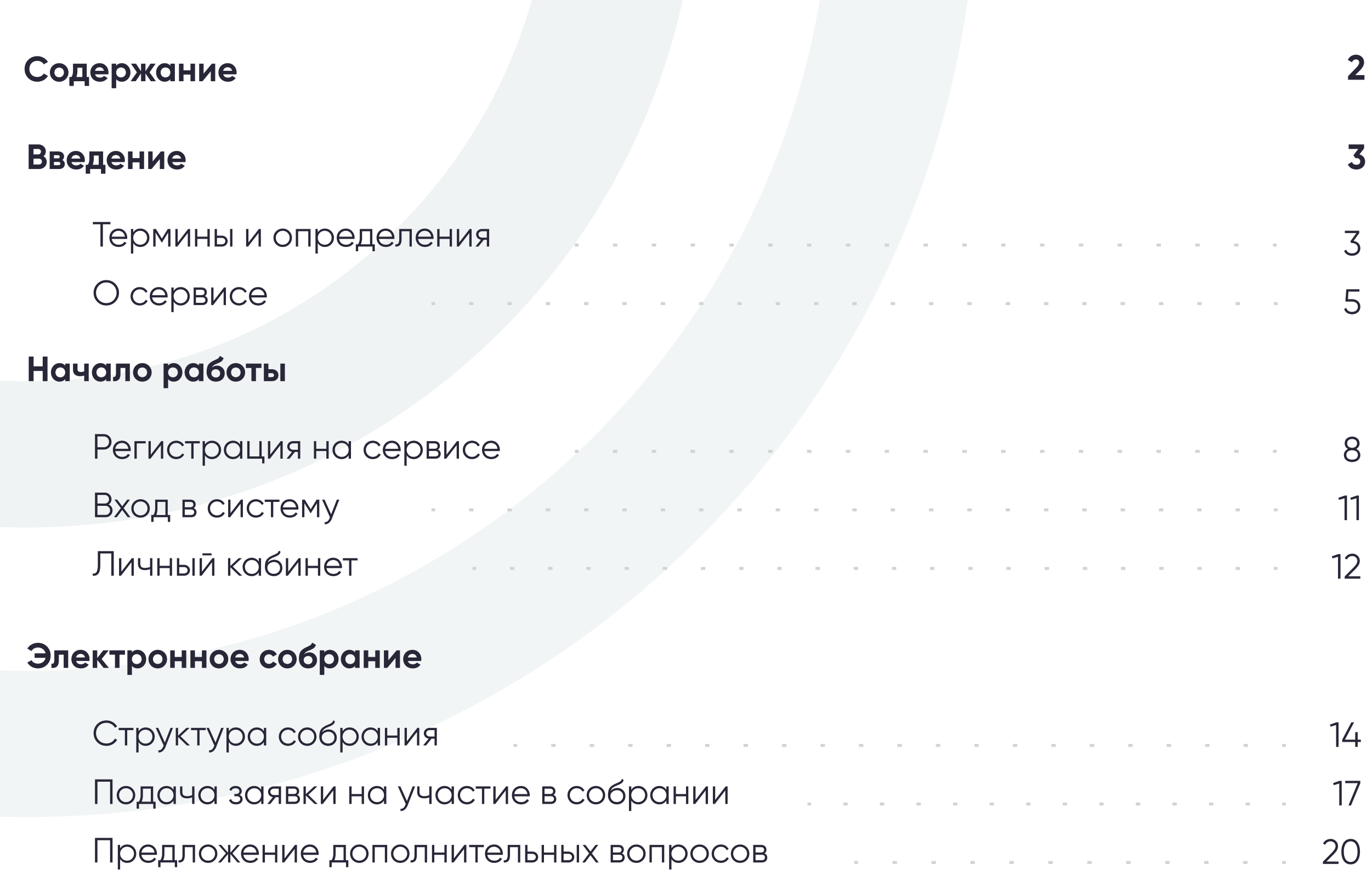

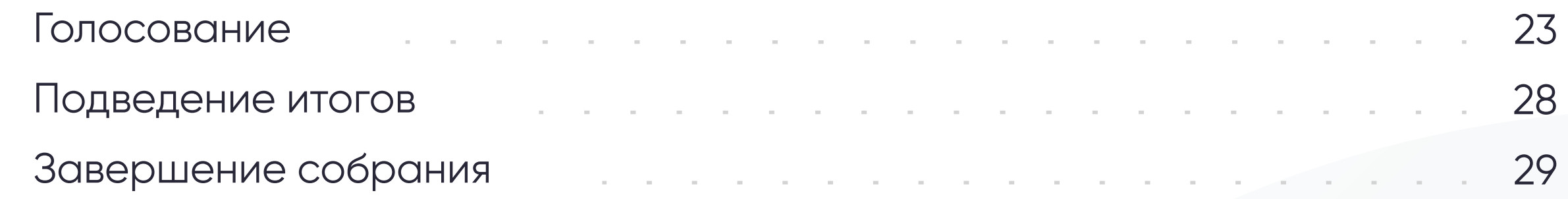

# Контактная информация 30

#### Руководство участника

meets

#### Термины и определения

3

Аккаунт - это учетная запись пользователя, которая располагается на сервисе, в
совокупности хранит и отображает данные о пользователе, необходимые для его
идентификации и предоставления доступа к личным данным и настройкам.

Арбитражный управляющий - это физическое лицо, назначенное арбитражным
судом в качестве временного, административного, внешнего, конкурсного либо
финансового управляющего, в конкретной процедуре несостоятельности (банкротства)
должника, и которое может выступать организатором собраний кредиторов в системе.

Дело о банкротстве - процедура банкротства, признанная и получившая порядковый номер процедуры определением арбитражного суда.

Процедура банкротства – процедура несостоятельности, вводимая арбитражным
судом, подразумевающая неспособность должника (компании или гражданина)
самостоятельно удовлетворить свои денежные обязательства по отношению к кредиторам
и/или уплатить обязательные платежи – налоги, сборы и прочие взносы.

Бюллетень - официальный документ, удостоверяющий голос участника электронного собрания.

Дополнительные вопросы - вопросы, которые не были включены в основную повестку дня и предлагаемые участниками собрания для рассмотрения на собрании кредиторов.

Голосование - способ принятия решения группой людей, при котором общее мнение
формулируется путём подсчета голосов членов группы.

Лог действий - журнал, который отображает файлы, содержащие системную информацию работы сервиса, в которые заносятся определенные действия пользователя или программы.

Должник - физическое/юридическое лицо или индивидуальный предприниматель,
оказавшееся неспособным удовлетворить требования кредиторов по денежным
обязательствам.

Журнал регистрации - документ, содержащий сведения о лицах,
зарегистрированных для участия в собрании кредиторов с указанием данных о
представителе кредитора и сумме его требований..

Кворум - количество голосов участников, при котором собрание считается
состоявшимся. Если количество голосов участников меньше кворума, собрание считается несостоявшимся.

Конкурсный кредитор - физическое или юридическое лицо, имеющее денежные требования к должнику, установленные арбитражным судом, и имеющее право на участие в собрании кредиторов должника и/или его созыв и проведение, далее - Кредитор.

Личный кабинет - рабочий раздел, предоставляемый зарегистрированному на сервисе лицу, позволяющий получить доступ к информации и выполнять действия в соответствии с уровнем прав доступа этого лица.

Повестка дня - вопросы, вынесенные Организатором на голосование на собрании кредиторов.

## Руководство участника

meets

## Термины и определения

4

Модератор - пользователь, обладающий полномочиями по проверке данных пользователей и собраний кредиторов, а также принимающий решение по регистрации пользователей и собраний кредиторов в системе.

Номер электронного собрания - порядковое значение собрания в числовом формате, присвоенное сервисом.

**Плагин** - программный модуль, динамически подключаемый к основной программе и предназначенный для расширения и/или использования её возможностей.

Организатор собрания - арбитражный управляющий, выступающий в роли организатора собрания кредиторов должника в порядке, установленном Федеральным законом от 26.10.2002 №127-ФЗ «О несостоятельности (банкротстве)», далее - Организатор.

**Представитель** - лицо, которое действует от чьего-либо имени, по чьему-либо поручению, выражает, представляет чьи-либо интересы на основании доверенности.

Роль - статус пользователя системы, в зависимости от которого система «Meets» определяет различный набор функций и требований для работы с собранием (функции "Организатора" отличаются от

Пользователь - лицо, совершающее действия на Сервисе.

Собрание кредиторов - собрание, проводимое в рамках процедуры банкротства для целей принятия решений по повестке дня.

Регламент - документ, определяющий порядок взаимодействия всех лиц и сторон организации в рамках определенного процесса.

функций "Участника собрания")

Сертификат электронной цифровой подписи - процедура подтверждения соответствия принадлежности электронной цифровой подписи владельцу.

Уведомление о собрании - документ, извещающий о проведении собрания.

Участник собрания - лицо, которое Организатор допустил к голосованию, получившее возможность голосовать, высказываться в чате и заявлять дополнительные вопросы в повестку.

Электронный документ - документ, в котором информация представлена в электронно-цифровой форме и отображается в общепринятом виде с помощью программных средств.

Электронная Цифровая Подпись - реквизит электронного документа, предназначенный для защиты электронного документа от подделки, полученный в результате криптографического преобразования информации с использованием закрытого ключа электронной цифровой подписи и позволяющий идентифицировать владельца сертификата ключа подписи, а также установить отсутствие искажения информации в электронном документе со стороны третьих лиц, далее - ЭЦП.

«Live»-режим - общение в реальном времени путем использования видеосвязи.

#### Руководство участника

meets

## О сервисе

 $\binom{1}{1}$ 

«Meets» - Сервис для проведения собраний кредиторов онлайн с автоматической генерацией документации. На сайте сервиса представлена следующая структура:

#### $\cdot$  Главная страница - https://meets.tender.one

Общая инфомация с навигацией по основной структуре сервиса.

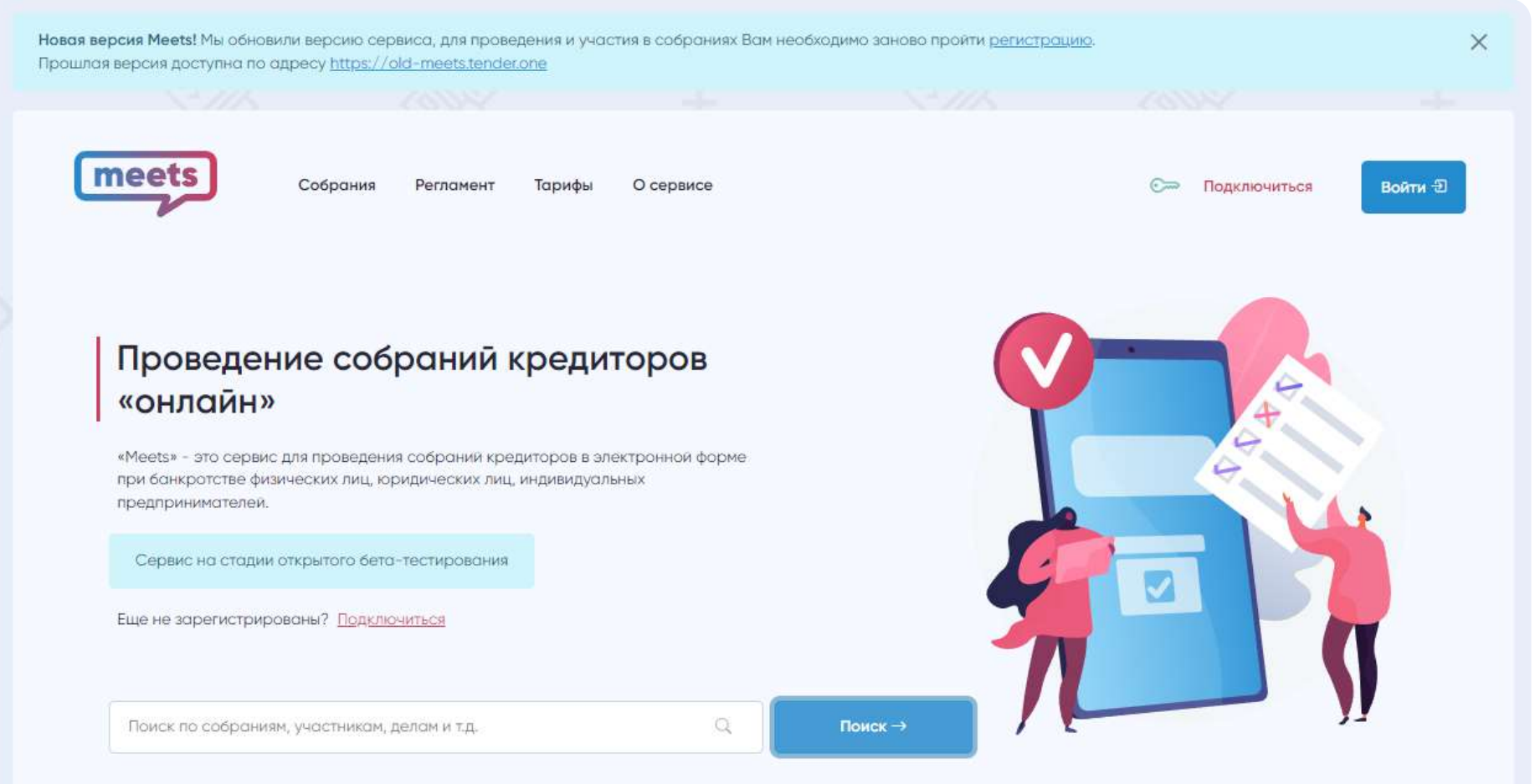

#### • Собрания - https://meets.tender.one/meetings

Здесь Вы можете ознакомиться с опубликованными, проводимыми и завершенными собраниями.

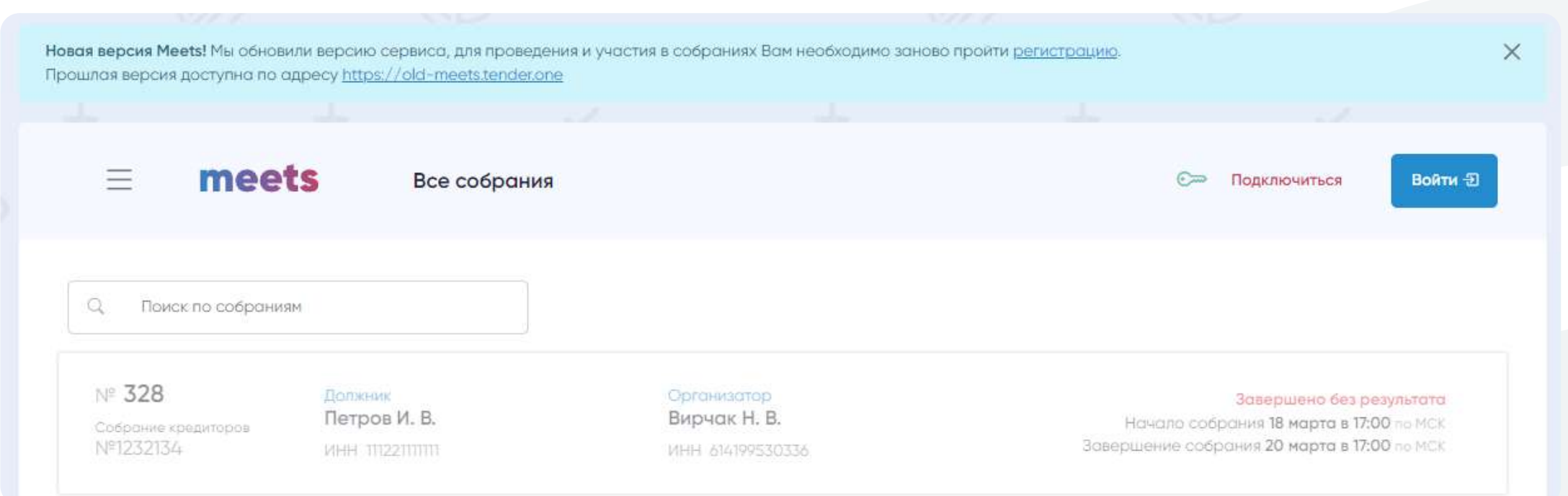

5

Поиск осуществляется по большинству данных собраний (Например: ИНН должника, ИНН организатора, ФИО организатора, ФИО должника, Номер собрания).

### Руководство участника

# meets

 $\qquad \qquad \bullet$ 

Вы можете изучить руководство для организатора и участника.

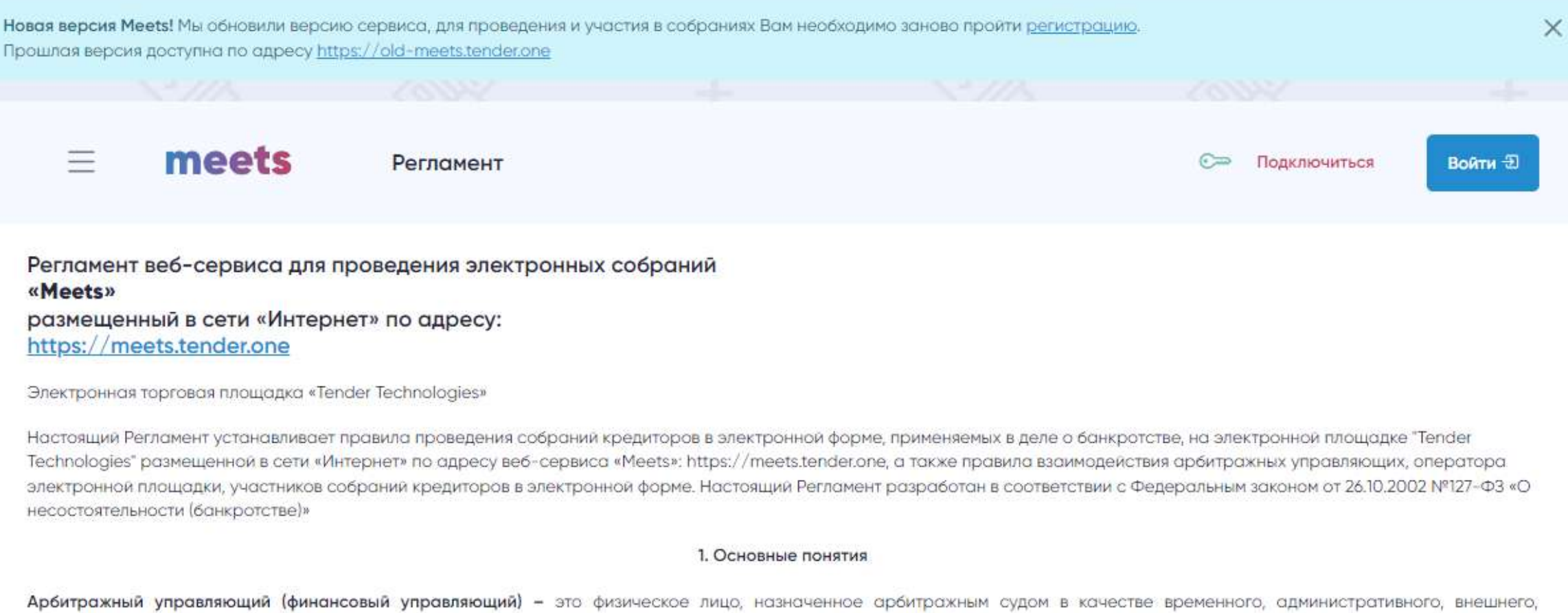

#### • Тарифы - https://meets.tender.one/price

Тут Вы можете ознакомиться с нашими тарифами, т.к. участие в собраниях на сервисе осуществляется

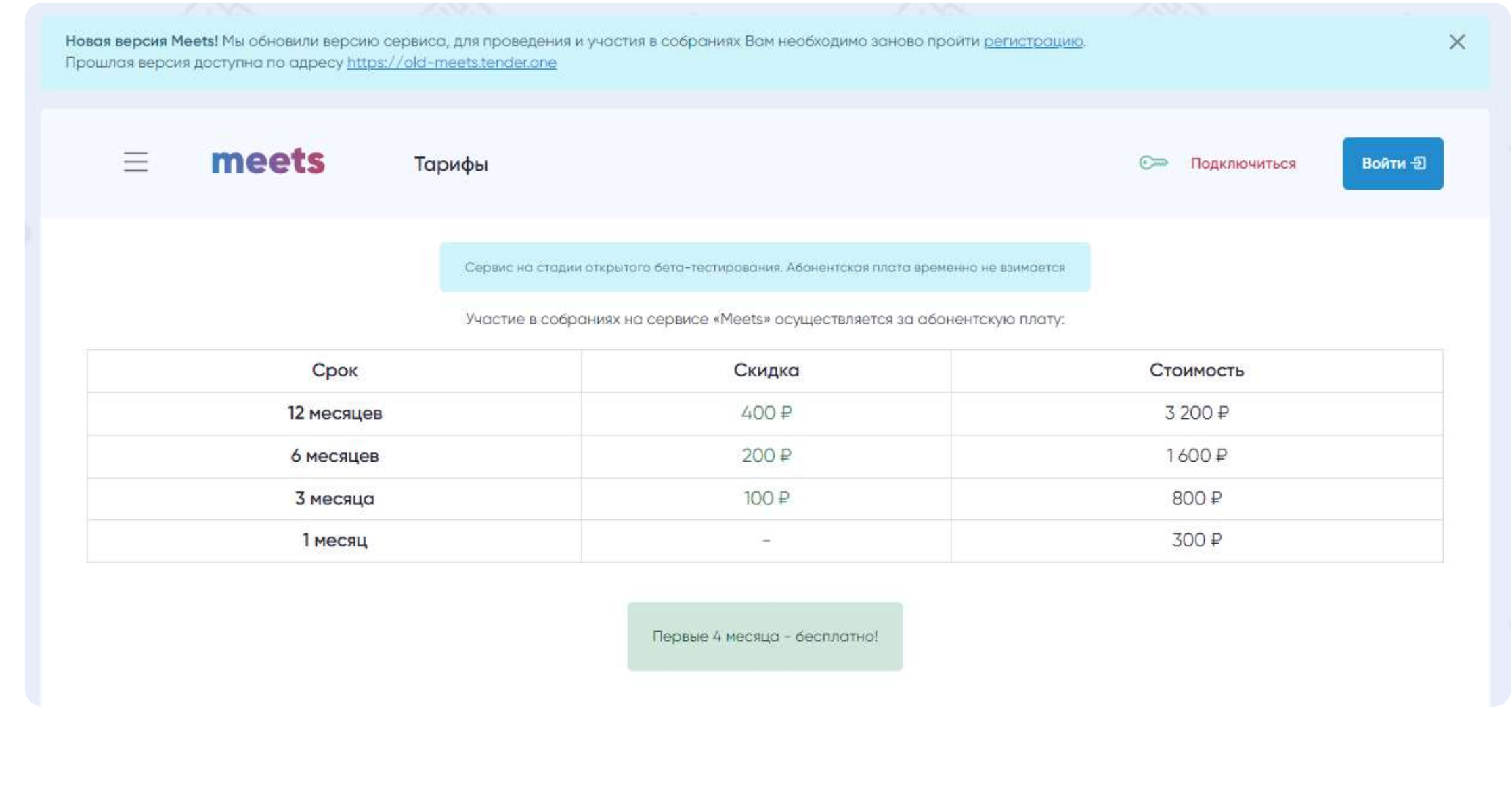

meets.tender.one 8 (800) 551-09-40 meets@tender.one

6

## О сервисе

## • Регламент - https://meets.tender.one/meetings

#### Руководство участника

# meets

 $\bullet$ 

Здесь Вы можете посмотреть свидетельство о регистрации программы.

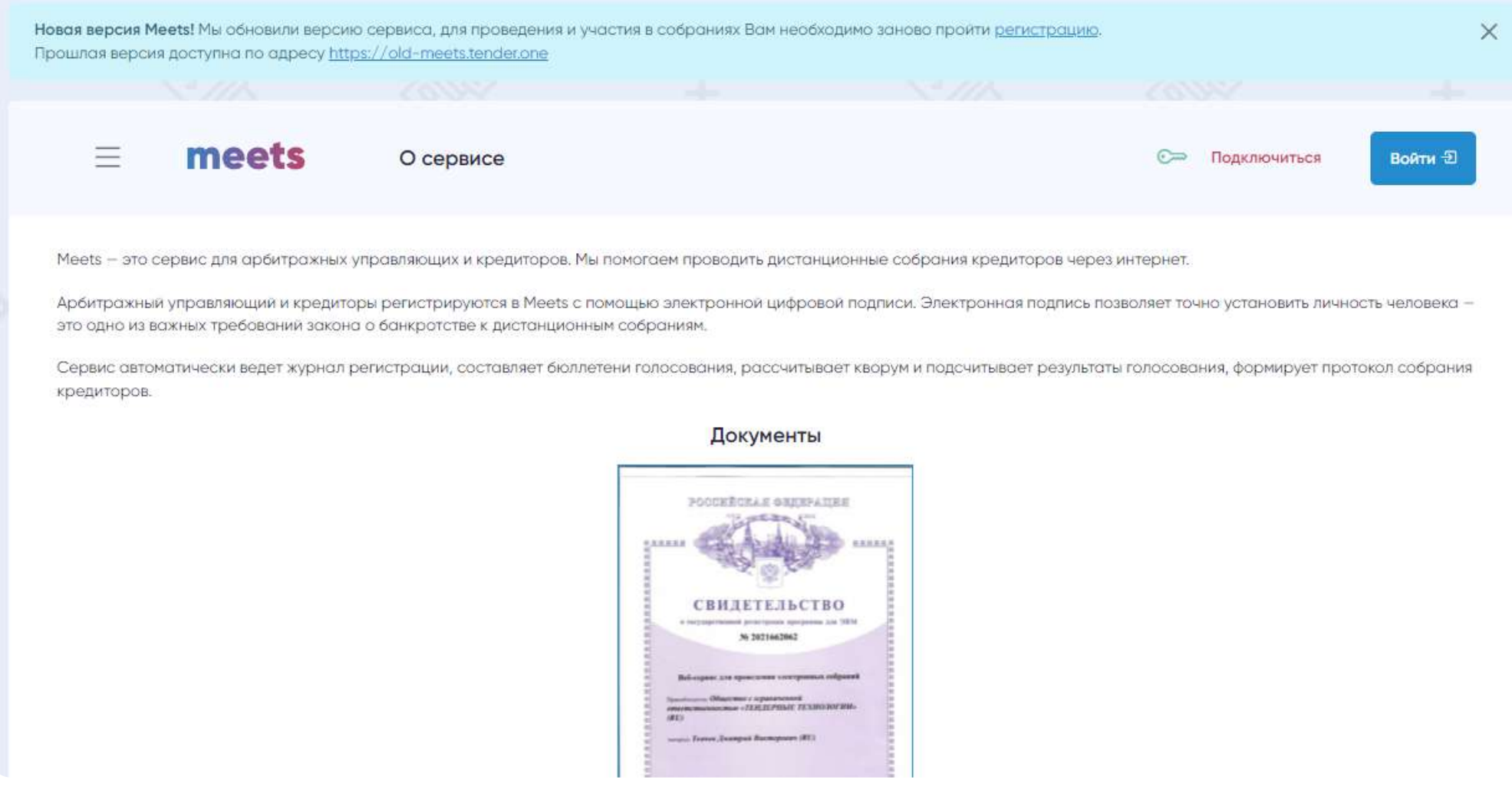

Обратите внимание, мы гарантируем стабильную работу сервиса на браузерах:

· Google Chrome v45+;

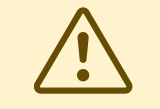

- · Mozilla Firefox v43+;
- $\cdot$  Opera v40+;

## О сервисе

#### $\cdot$  О сервисе:

• Документы - https://meets.tender.one/certs

7

На всех остальных браузерах работа возможна, но мы не гарантируем корректность работы сервиса. За дополнительной информацией обратитесь в техническую поддержку.

#### Руководство участника

## meets

Для того, чтобы зарегистрироваться на сервисе необходимо перейти по ссылке «Подключиться». На странице регистрации Вам будет предложено заполнить пошаговую форму с данными, загрузить необходимые документы и подписать их с помощью ЭЦП.

#### Регистрация на сервисе

8

Для того чтобы подписывать документы с помощью ЭЦП в браузере, Вам необходимо установить соответствующий набор компонентов, произвести их настройку и установить «КриптоПро ЭЦП Browser plug-in», подробнее на [странице компании.](https://www.cryptopro.ru/products/cades/plugin)

При регистрации аккаунта формируется профиль пользователя физического лица, а также, при необходимости профиль с одним из типов на выбор:

• Индивидуальный предприниматель (документы к загрузки: паспорт, лист записи о регистрации ИП)

- Уполномоченный орган (документы к загрузки: паспорт, доверенность)
- Юридическое лицо (документы к загрузки: паспорт, а также, если вы директор (президент), то лист записи и решение (протокол) о назначении руководителем Кредитора, и если вы директор управляющей компании, то Выписка из ЕГРЮЛ на управляющую компанию, исполняющую обязанности руководителя Кредитора) и решение (протокол) о назначении руководителем Управляющей компании
- Иностранное юридическое лицо (документы к загрузки: паспорт, Выписка из официального торгового реестра страны происхождения или иное эквивалентное доказательство юридического статуса иностранного юридического лица, Документ, подтверждающий полномочия действовать от имени юридического лица#
- Арбитражный управляющий (документы к загрузки: паспорт, выписка СРО)

Каждая заявка на регистрацию отправляется на рассмотрение модератору сервиса, который проверяет ее в соответствии с установленными в Регламенте правилами. О результате проверки пользователь будет оповещен по электронной почте. После одобрение аккаунта модератором Вы сможете авторизоваться на сервисе по своим данным.

При создания профиля Вы можете представлять себя лично или другое лицо по доверенности (В таком случае может понадобится загрузить дополнительные документы, такие как: доверенность или документ уполномочивающий Вас на эти действия).

#### Руководство участника

# meets

 $\bullet$ 

## Регистрация на сервисе

9

#### Пример регистрации для юридического лица:

• Шаг 1 - Данные для авторизации

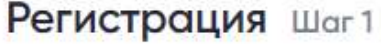

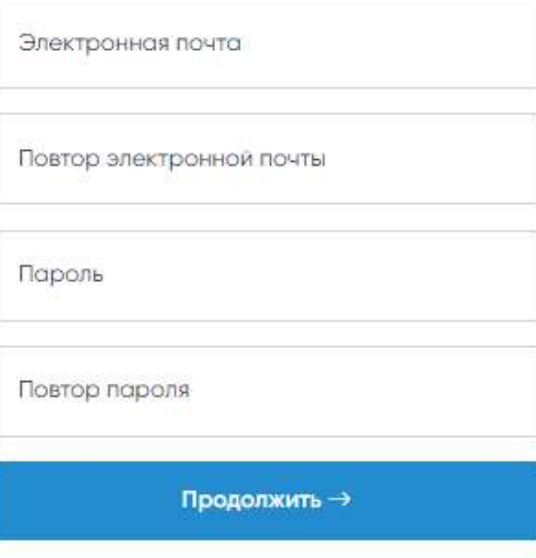

#### • Шаг  $2$  - Личные данные

#### Регистрация Шаг 2

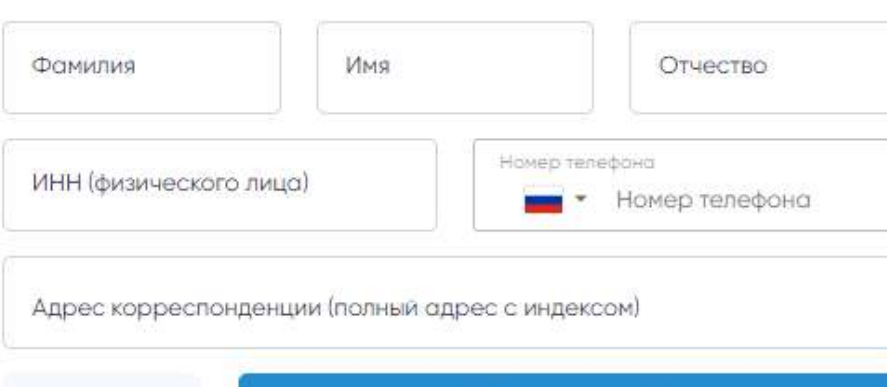

Продолжить -

 $\cdot$  Шаг 3 - Данные участника / организатора

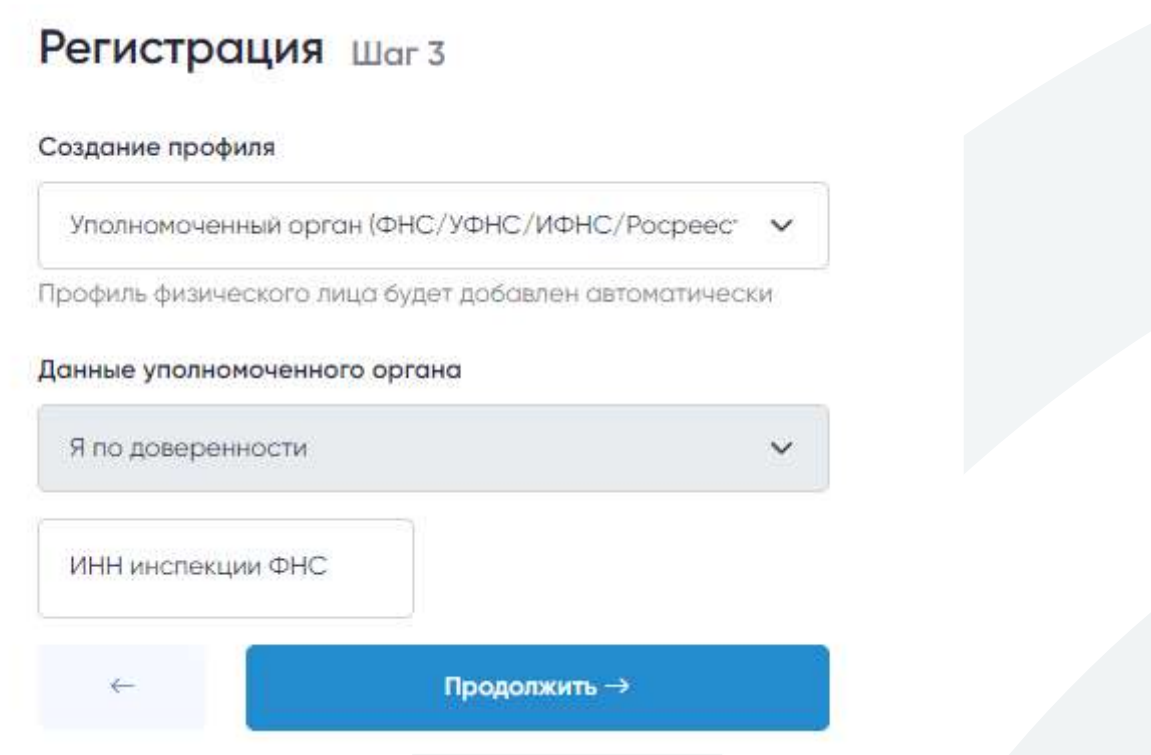

 $\binom{1}{1}$ 

При вводе ИНН, большая часть данных будет подгружена автоматически (обновление с офицальными базами может составлять не более трех суток).

#### Руководство участника

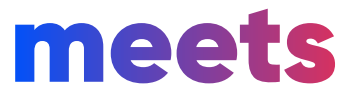

 $\bullet$ 

В зависимости от выбранного типа профиля будет сформирован определенный набор  $\binom{1}{i}$ документы для загрузки и подписи.

#### Регистрация Шаг4

Для завершение регистрации загрузите и подпишите с помощью ЭЦП необходимые документы

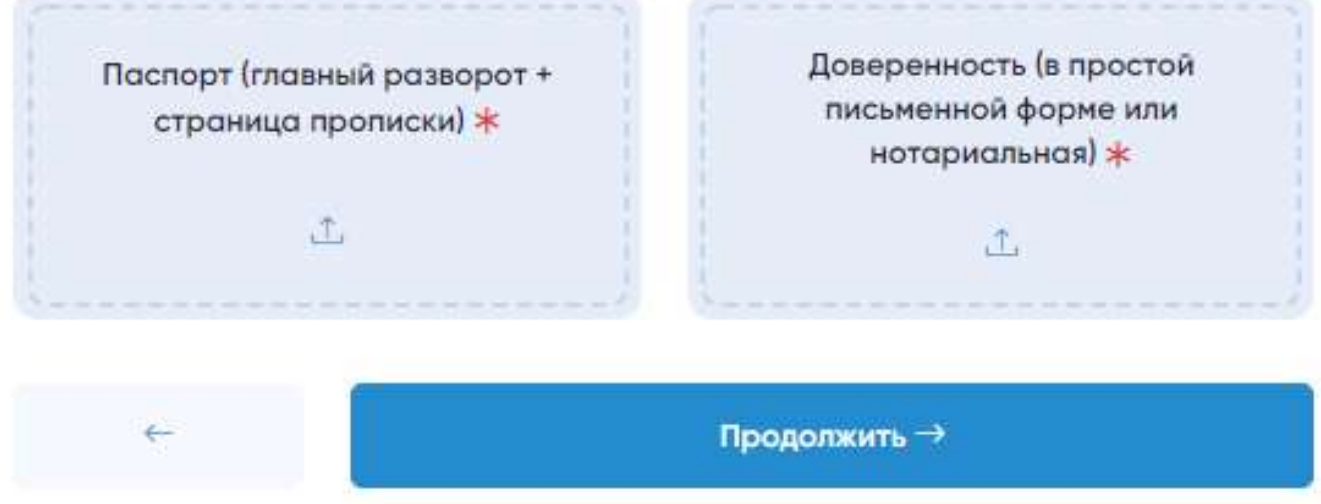

• Шаг 5 - Документы - Подпись документов

#### Регистрация Шаг4

Для завершение регистрации загрузите и подпишите с помощью ЭЦП необходимые документы

#### ✔ Документы загружены

#### Выберите серитфикат электронной подписи для завершения регистрации

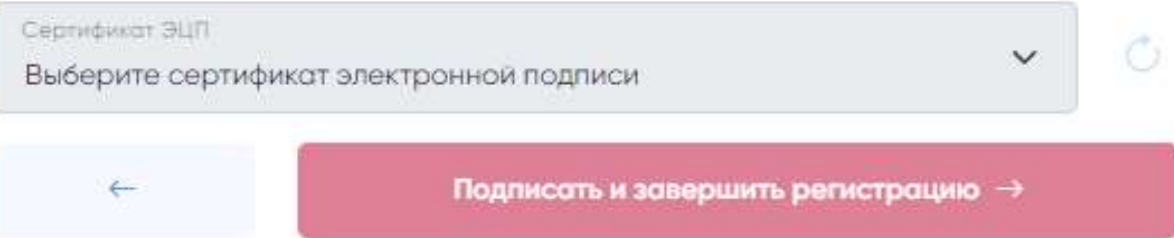

meets.tender.one 8 (800) 551-09-40 meets@tender.one

## Регистрация на сервисе

• Шаг 4 - Документы - Загрузка документов

10

#### Руководство участника

# meets

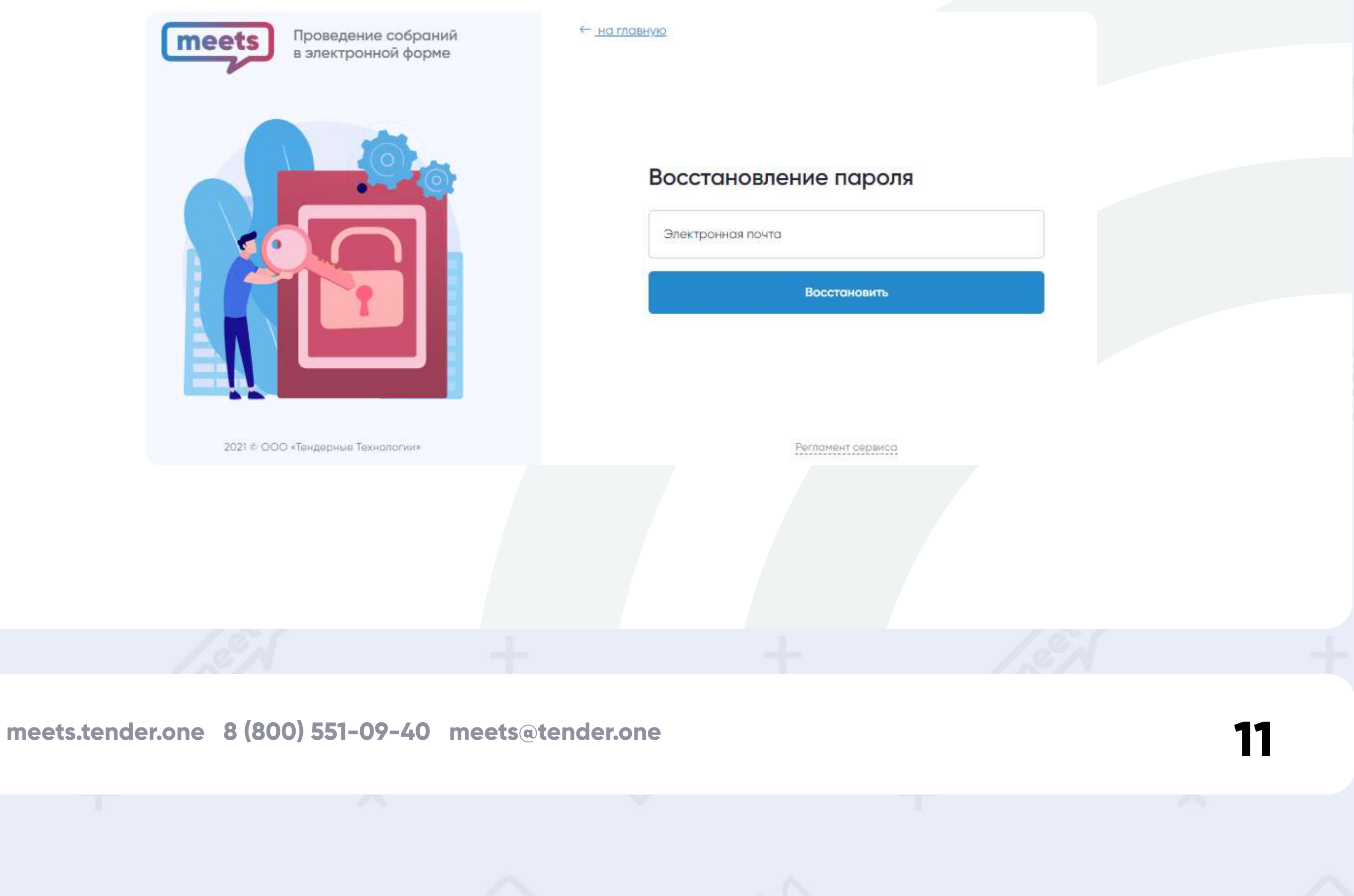

После одобрения регистрации модератором Вы сможете авторизоваться на сервисе, для этого Вам необходимо перейти на страницу по ссылке «Войти» ввести E-mail, пароль и нажать на кнопку «Войти».

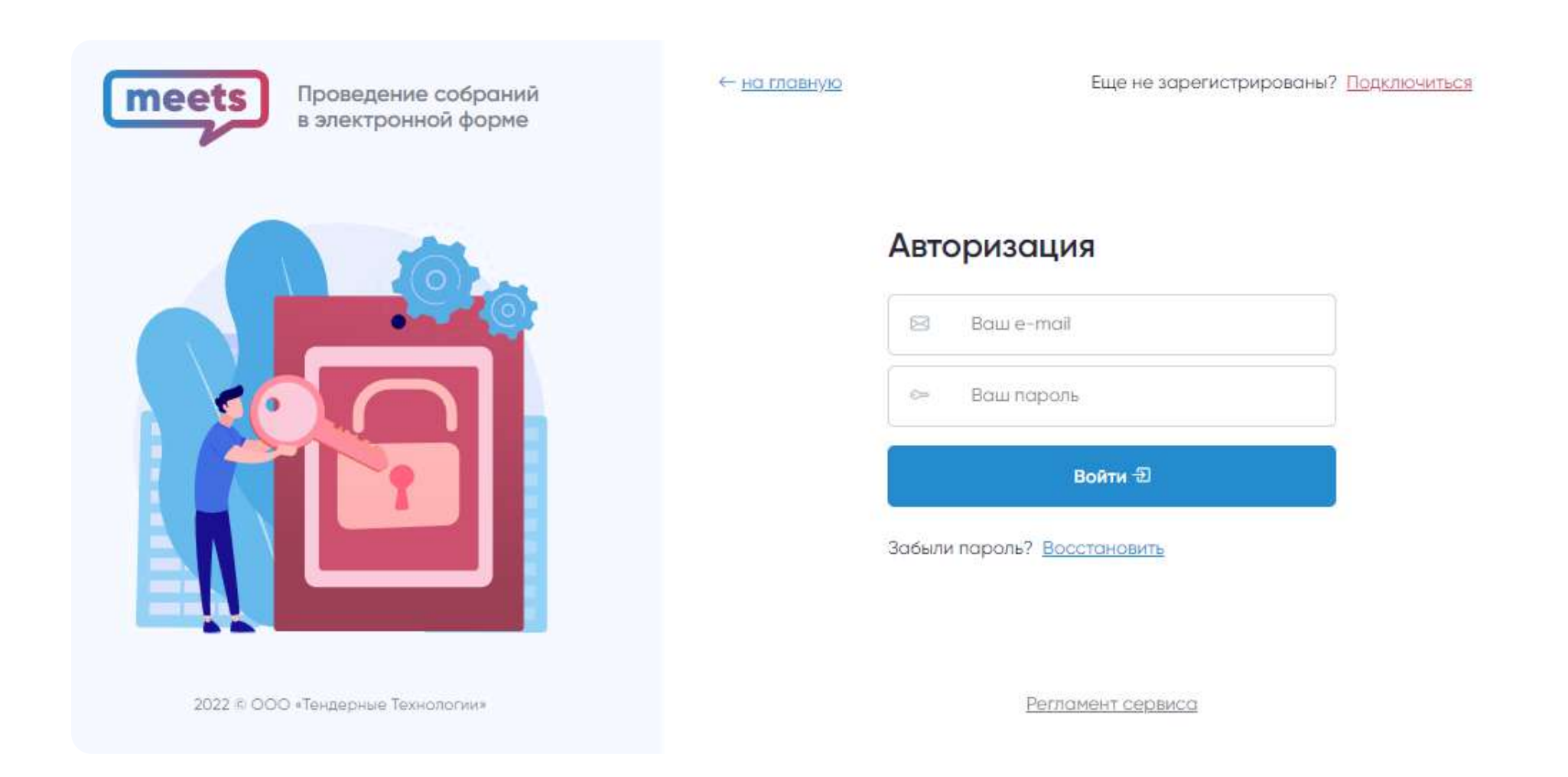

### Вход в систему

Если Вы забыли пароль от своего аккаунта, перейдите по ссылке «Восстановить» под формой авторизации, введите электронную почту указанную при регистрации и нажмите кнопку «Восстановить». Вам будет отправлена ссылка для установления нового пароля. При необходимости, пароль можно будет сменить во вкладке «Личный кабинет» после авторизации на сервисе.

#### Руководство участника

meets

Личный кабинет доступен после авторизации на сервисе. Внутри Вы можете ознакомиться со своими профилями, узнать информацию о своем аккаунте, сменить тариф, написать в поддержку и посмотреть часто задаваемые вопросы.

Личный кабинет участника собрания состоит из следующих разделов:

Личный кабинет

• Мои собрания: в данном разделе доступен список собраний, в которых Вы принимали или принимаете участие. Также есть возможность осуществить поиск по данным собраниям.

12

• Мои профили: в данном разделе отображаются все профили аккаунта с подробной информацией и документами.

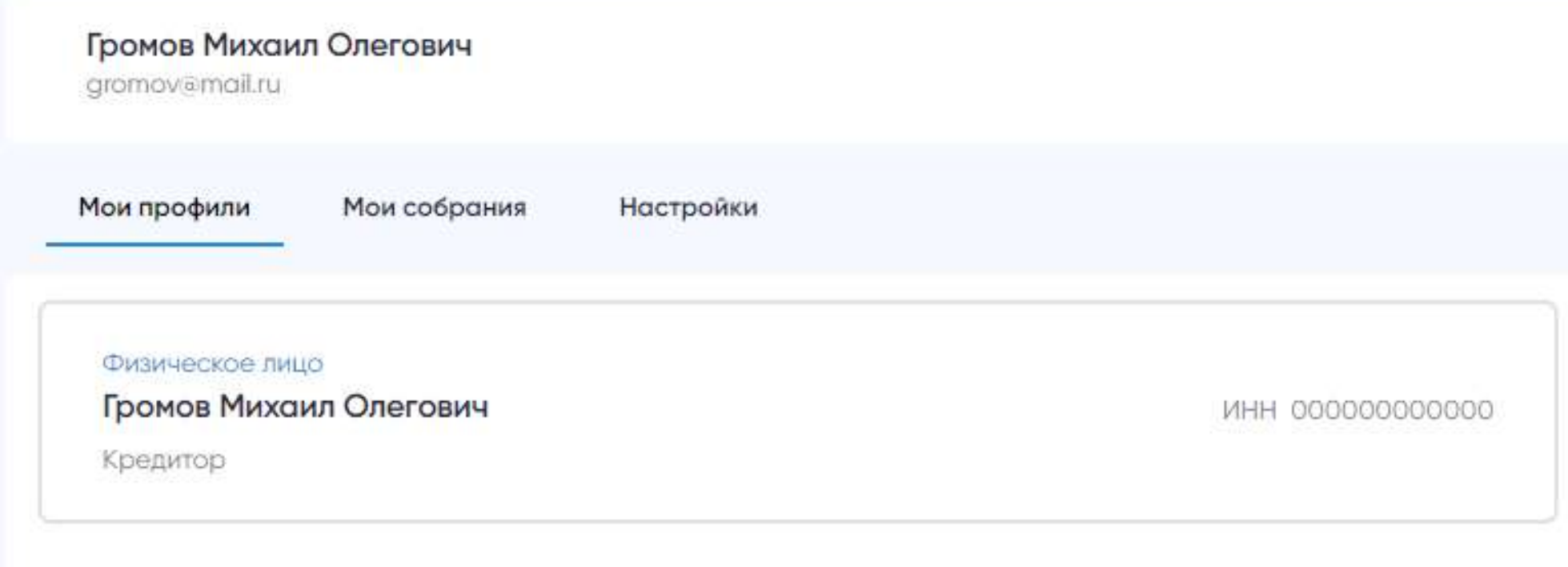

Добавить профиль [1]

Найти электронное собрание из списка можно по: Ф.И.О. Должника, ИНН Должника, Ф.И.О. Организатора, ИНН Организатора, по дате и времени.

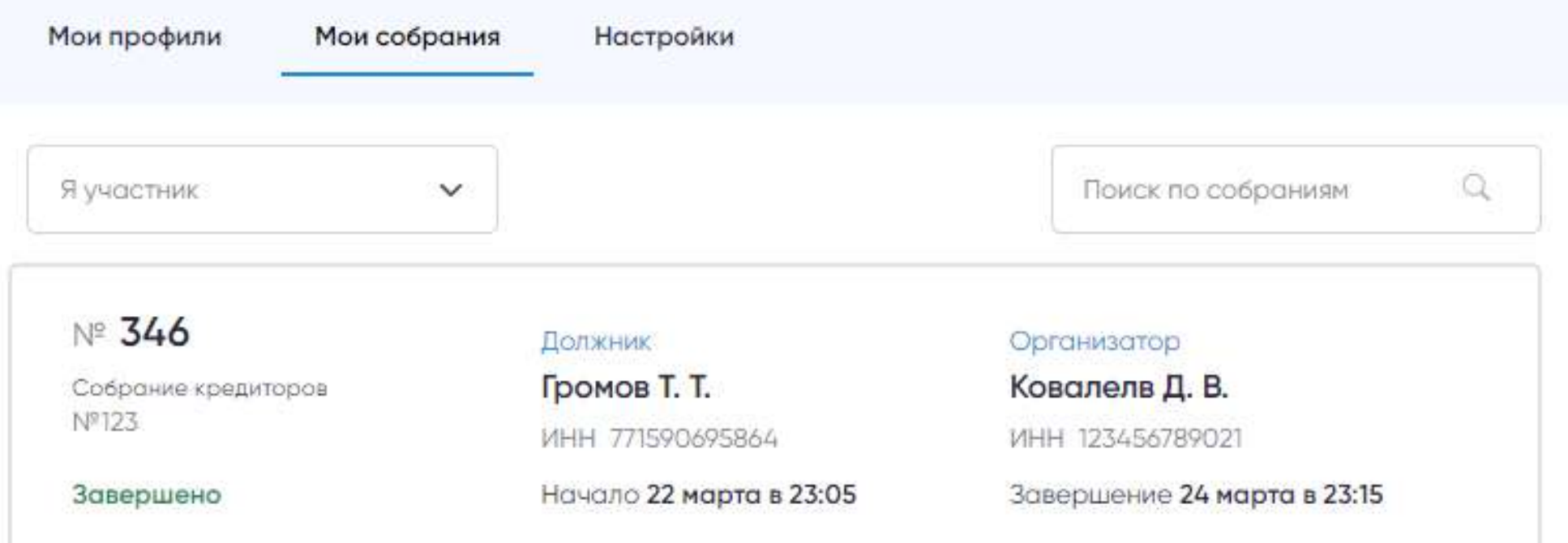

### Руководство участника

meets

 $\bullet$ 

Личный кабинет

13

• Настройки: в данном разделе Вы можете посмотреть статус вашего тарифа, сменить пароль, и посмотреть историю авторизаций.

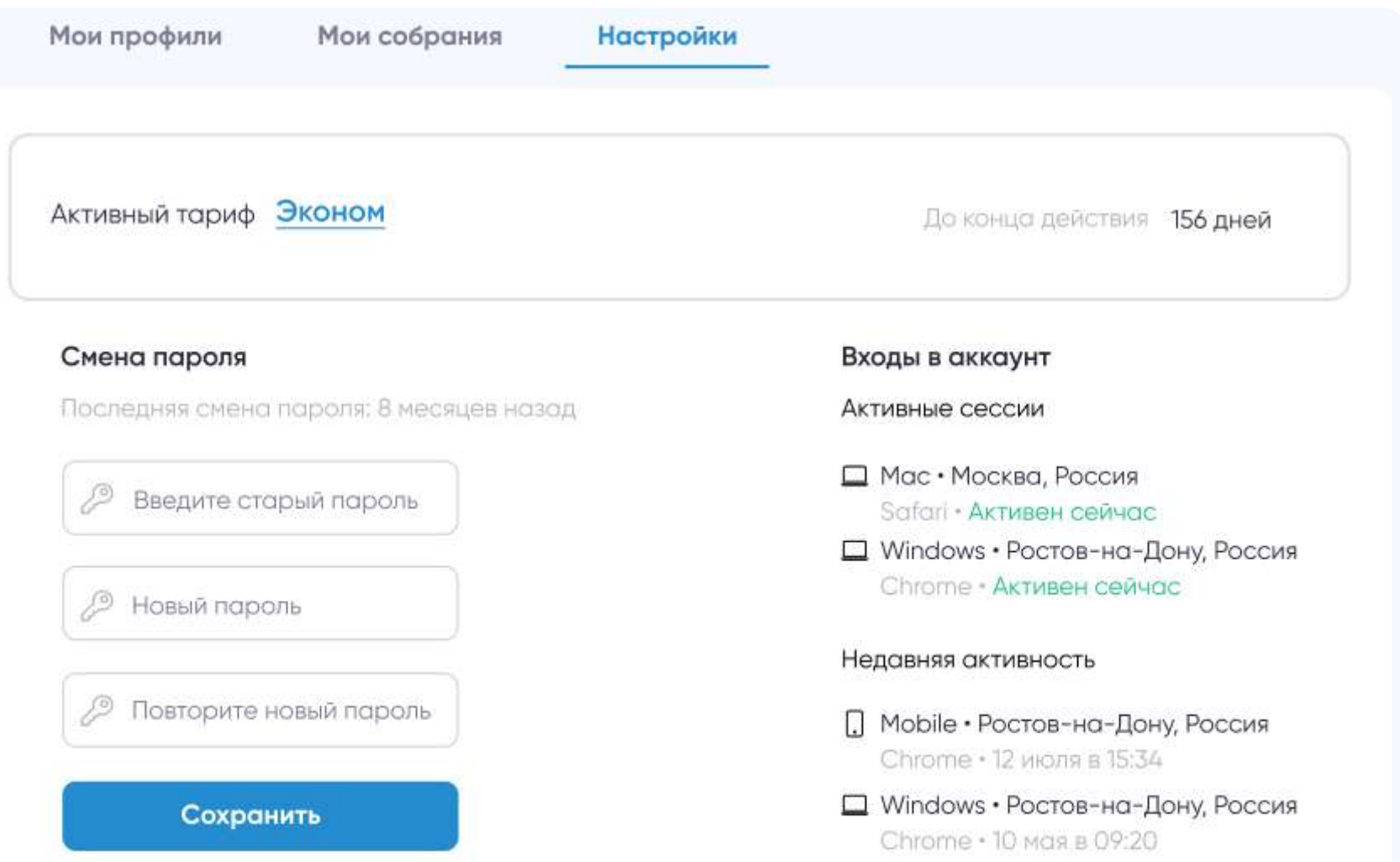

#### Руководство участника

meets

В карте собрания размещена основная информация по собранию (сведения о банкротстве, информация об организаторе и должнике, начало регистрации, начало собрания и окончание приема бюллетеней).

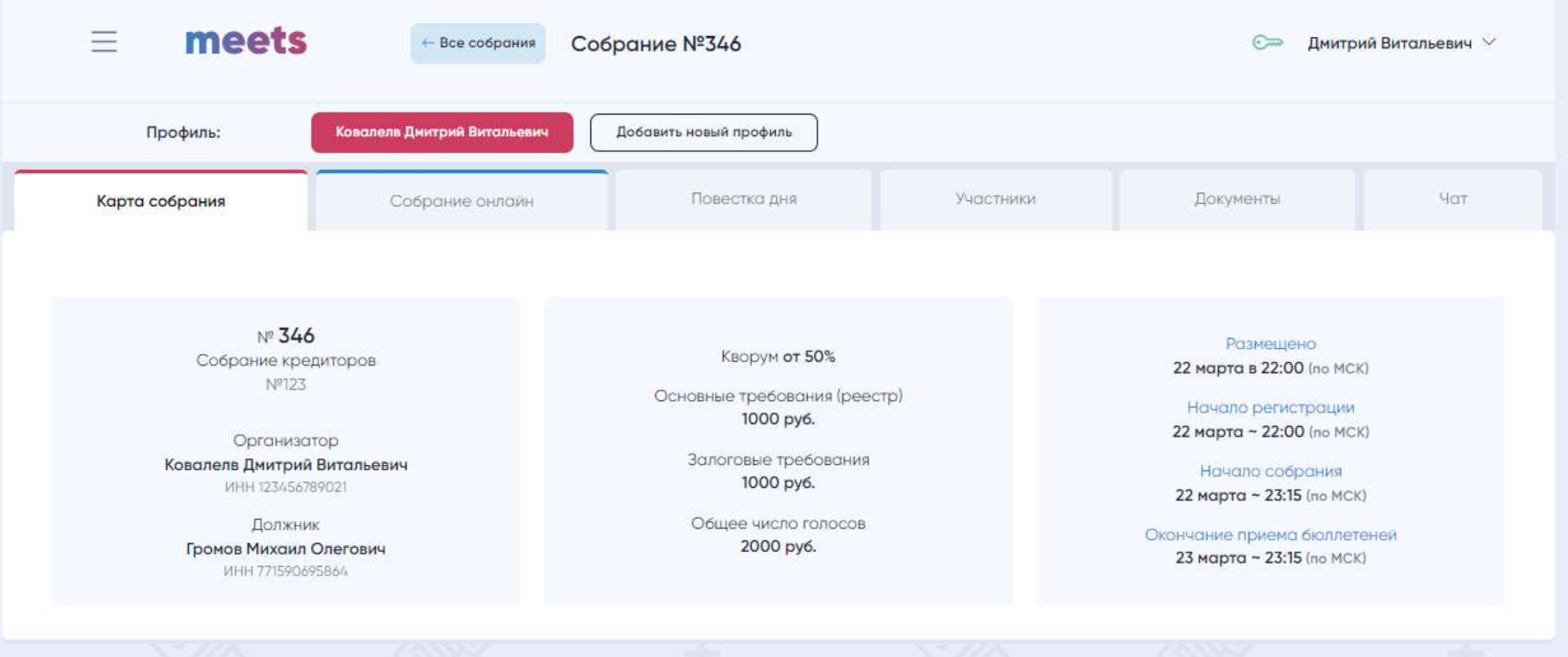

## Структура собрания

До начала регистрации на собрание Вы можете ознакомиться с тремя вкладками: «Карта собрания», «Повестка дня» и «Документы».

14

В повестке дня отображается перечень вопросов, указанных организатором, а также включенных дополнительных вопросов от участников.

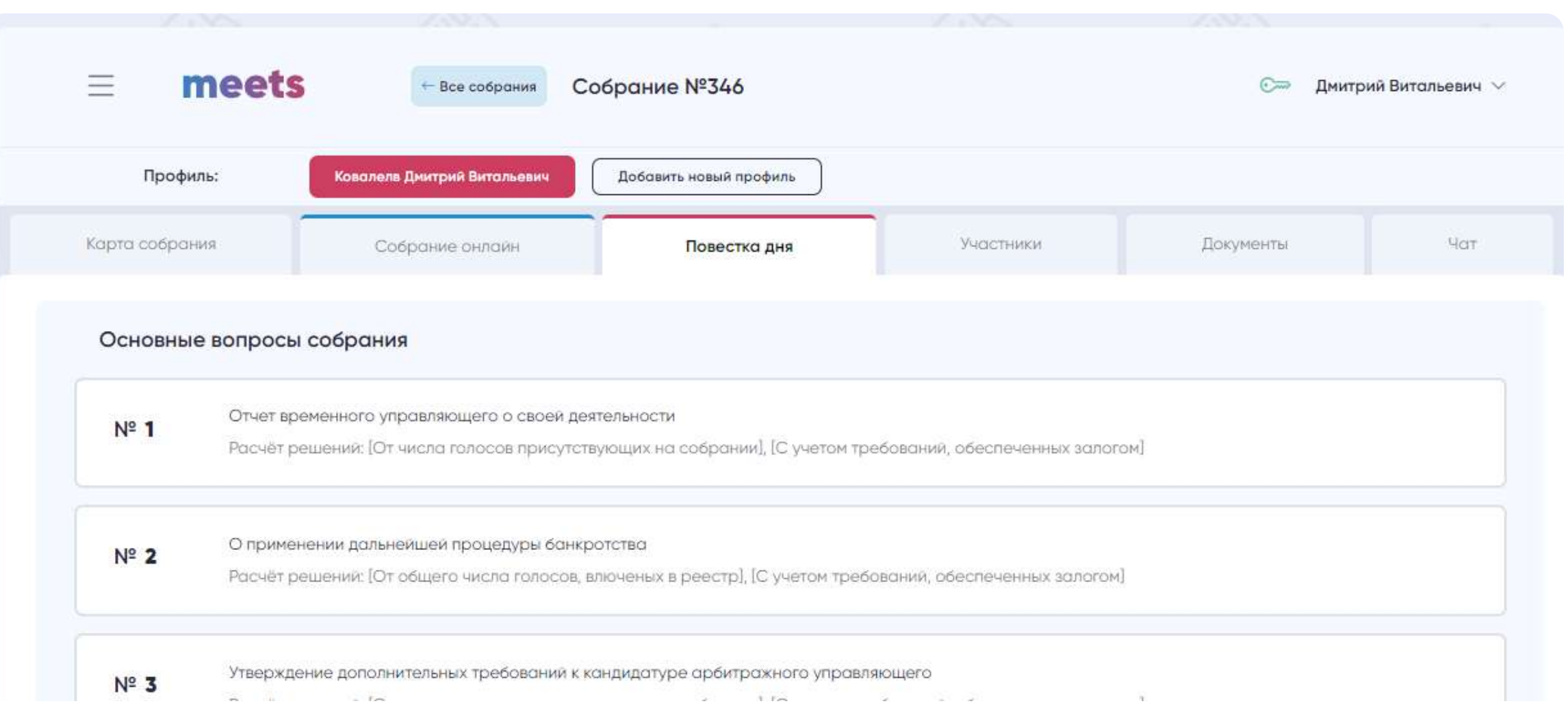

#### Руководство участника

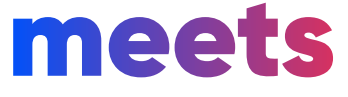

В документах отображается уведомление о собрании, а после завершения собрания будут доступны протокол с принятыми решениями и журнал регистрации, а также сформированные бюллетени по Вашим голосованиям. Для скачивания основных документов необходимо воспользоваться синей кнопкой загрузки, которая находится рядом с документами.

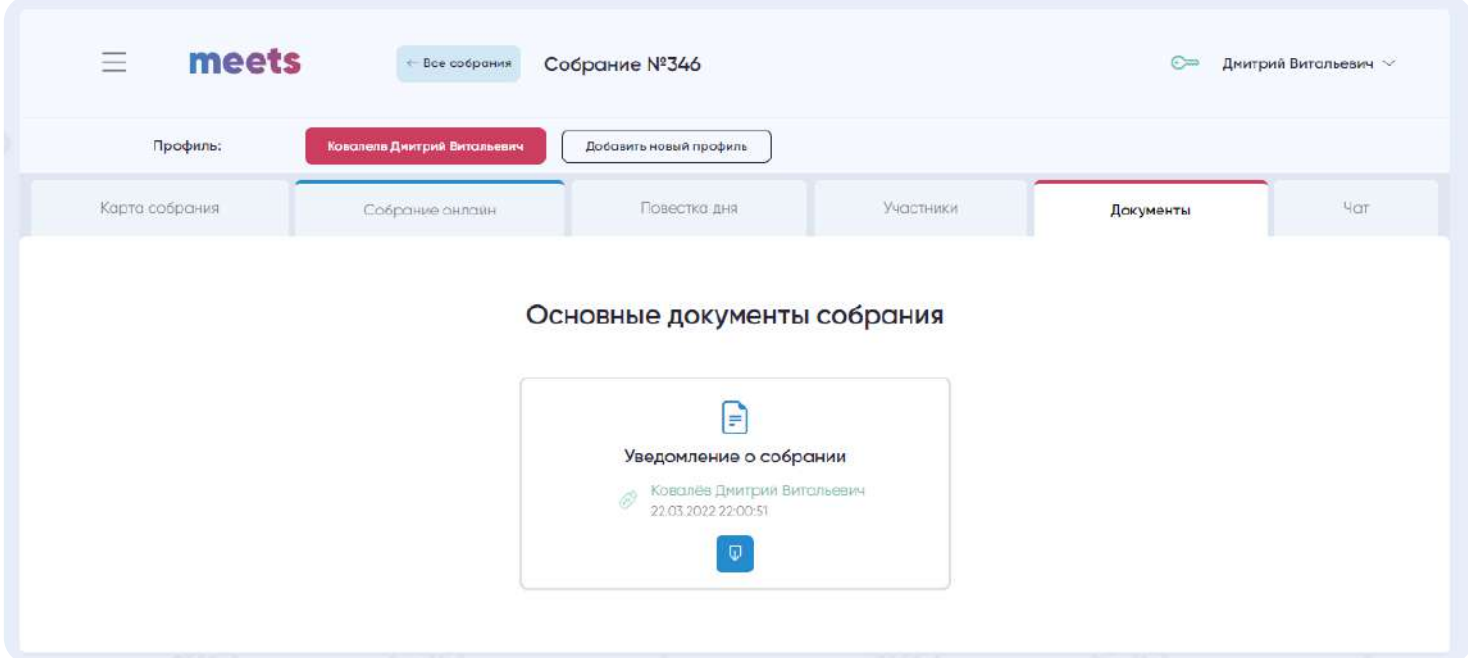

Во время собрания Вы можете общаться с участниками и обмениваться файлами во вкладке «Чат». Как только организатор закрывает собрание, чат становится недоступен.

В этой же вкладке вам доступен «live-режим». Это возможность организатора проведения видеотрансляции для участников собрания — слышно и видно будет только его. По желанию участник может включить/выключить этот режим, а при смене вкладок «live-режим» не прерывается. Если организатор не включил этот режим, у участников появится соответствующее уведомление.

Обратите внимание, что данный функционал также есть в мини-чате, который доступен на всех страницах собрания.

Организатор собрания может передать права видеотрансляции каждому участнику собрания. При передаче прав, у участника появится соответствующее уведомление, после которого он может самостоятельно запустить видеотрансляцию.

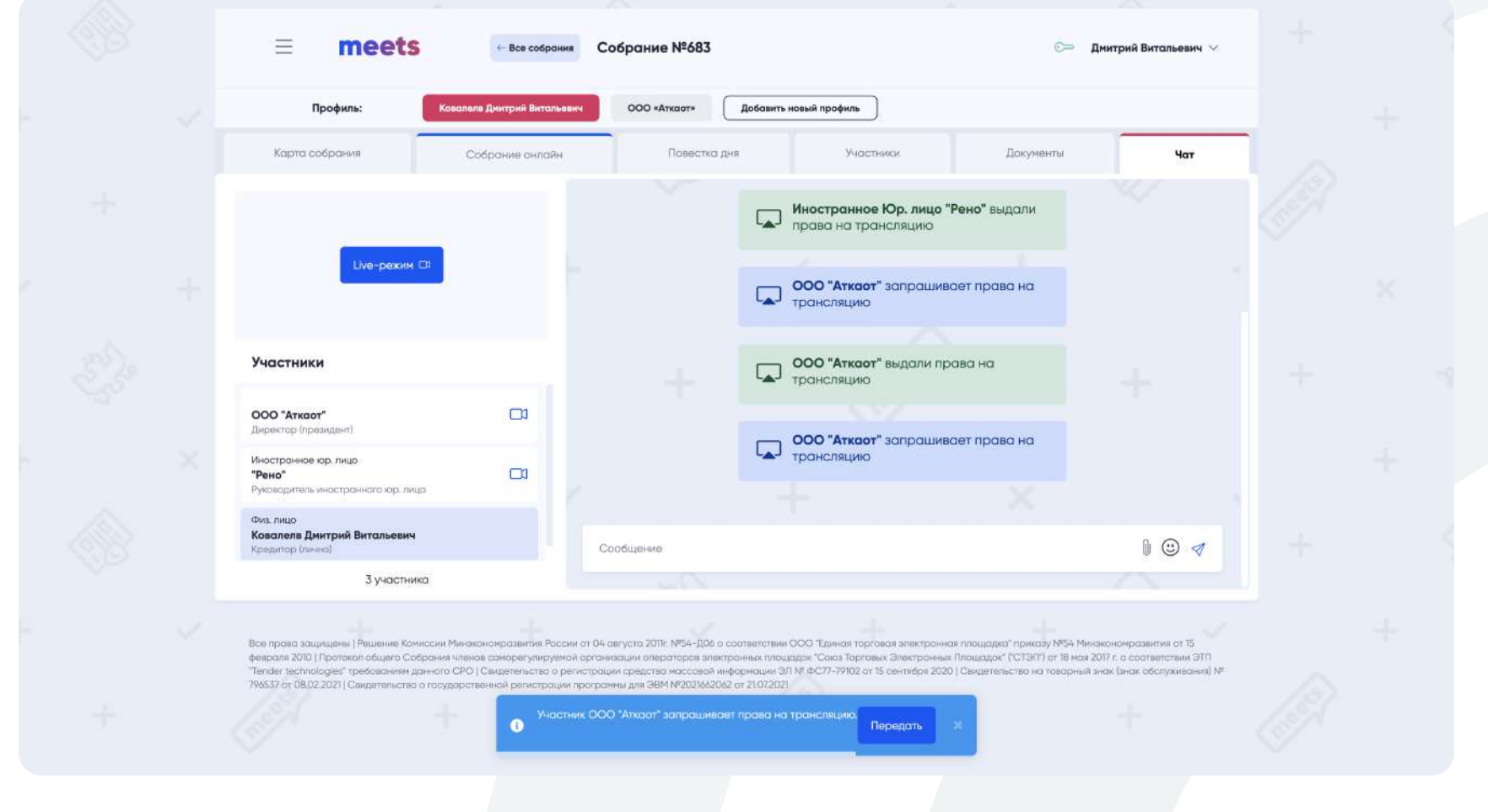

meets.tender.one 8 (800) 551-09-40 meets@tender.one

### Структура собрания

#### Руководство участника

# meets

### Структура собрания

16

После одобрения Вашей заявки на организацию собрания, Вам будут доступна вкладка «Участники». На этой вкладке Вы можете ознакомиться со списком одобренных участников собрания и суммами

требований, которые распределил организатор собрания.

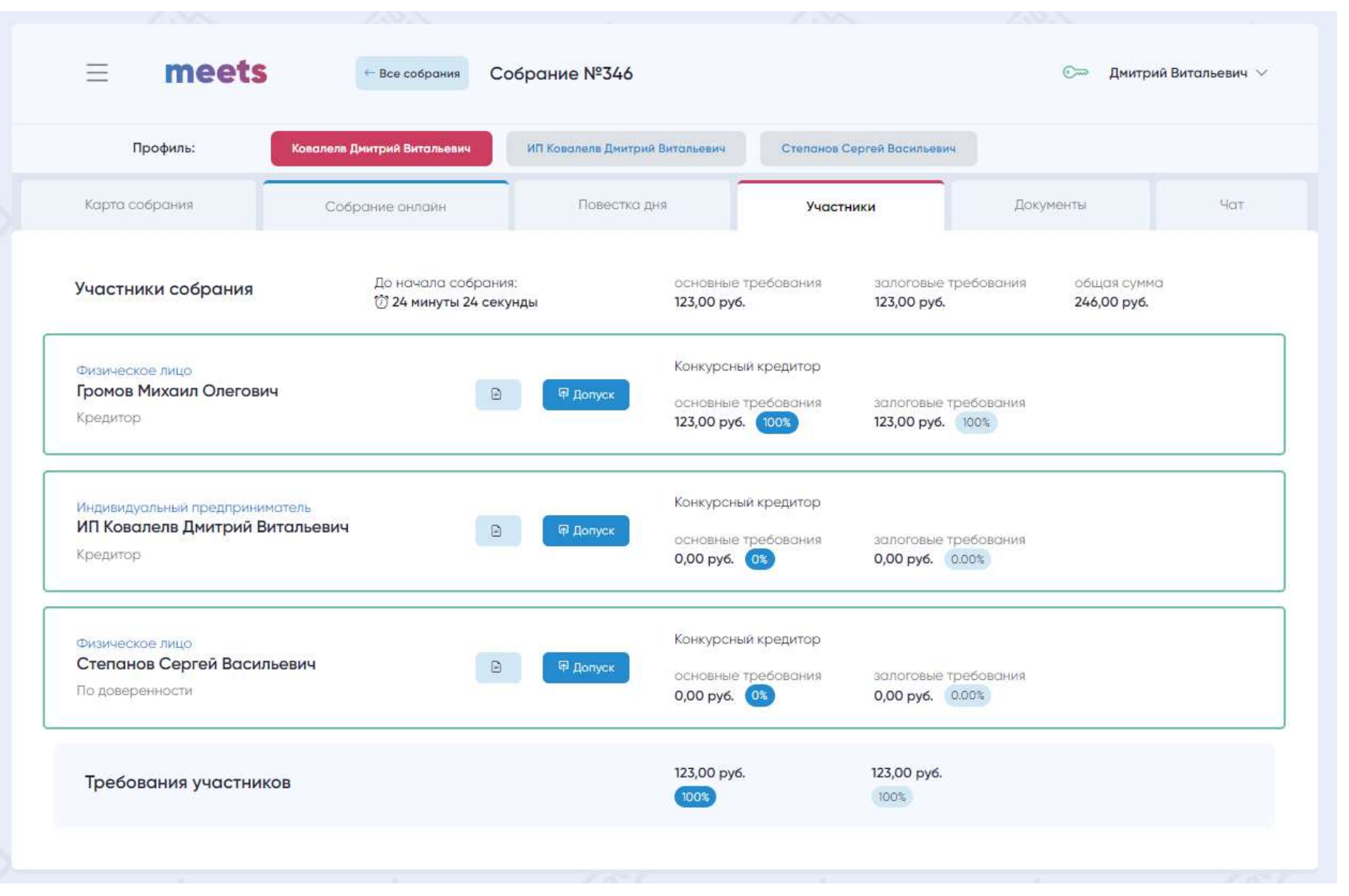

meets.tender.one 8 (800) 551-09-40 meets@tender.one

После начала регистрации на собрание будет доступна вкладка «Собрание онлайн». В этой вкладке Вы сможете заполнить форму и подать заявку на участие в собрании. Здесь как раз и проходит регистрация на собрание и голосование. После завершения собрания, здесь будут отображаться детали о собрании.

После подачи заявки на участие, организатор собрания может указать Вашу роль в собрании: «конкурсный креитор» или «лицо без права голоса». Лицо без права голоса видит прогресс собрания и может пользоваться всем его функционалом, за исключением голосования. Его присутствие никак не отразится на итогах собрания, а в документах собрания о его присутствие будет соответствующая пометка. Лицом без права голоса может быть представитель налоговой инспекции или непосредственно кредитора.

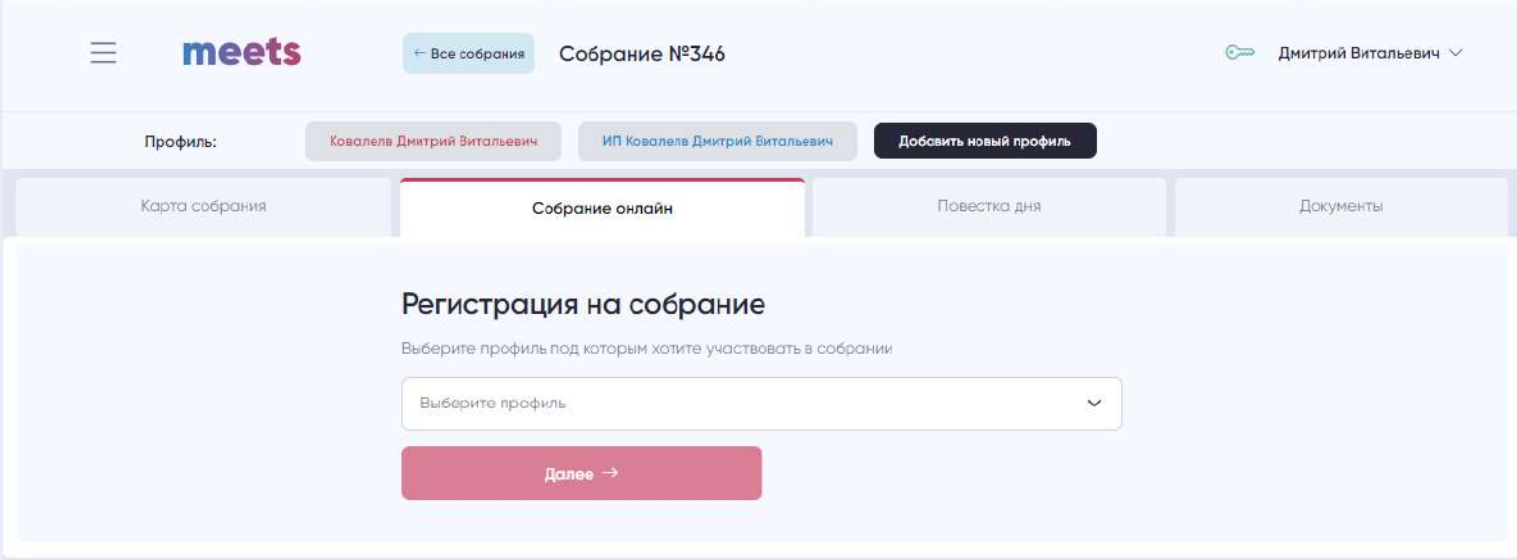

#### Руководство участника

meets

Для того, чтобы подать заявку на участие в собрании, Вам необходимо авторизоваться и перейти на страницу «Все собрания», где будут отображаться проводимые/завершенные собрания на сервисе, и открыть интересующее собрание.

После начала регистрации на собрание у Вас будет доступна вкладка «Собрание онлайн», где Вы сможете заполнить форму и отправить заявку на участие в этом собрании.

Подача заявки на участие в собрании

17

Найти электронное собрание из списка можно по: Ф.И.О. Должника, ИНН Должника, Ф.И.О. Организатора, ИНН Организатора, по дате и времени.

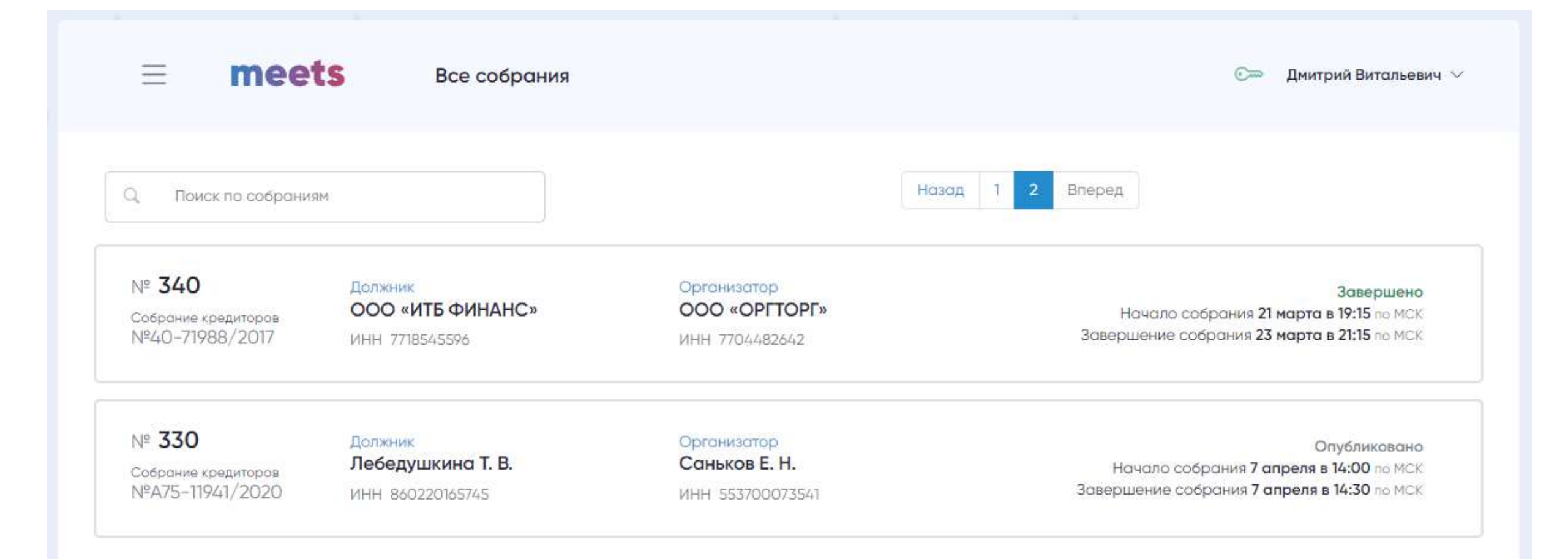

У нас на сервисе можно участвовать в одном и том же собрании с одного аккаунта со всех доступных ему профилей, т.е. допустим у Вас есть профиль физического лица и участника организации. И Вы можете участвовать в одном собрании всеми двумя профилями, переключаясь между ними. Также имеется возможность организовать собрание одним профилем , а другими профилями участвовать в нем, и все это на одном аккаунте.

#### Руководство участника

meets

 $\bullet$ 

Выберите профиль, под которым будете принимать участие в собрании.

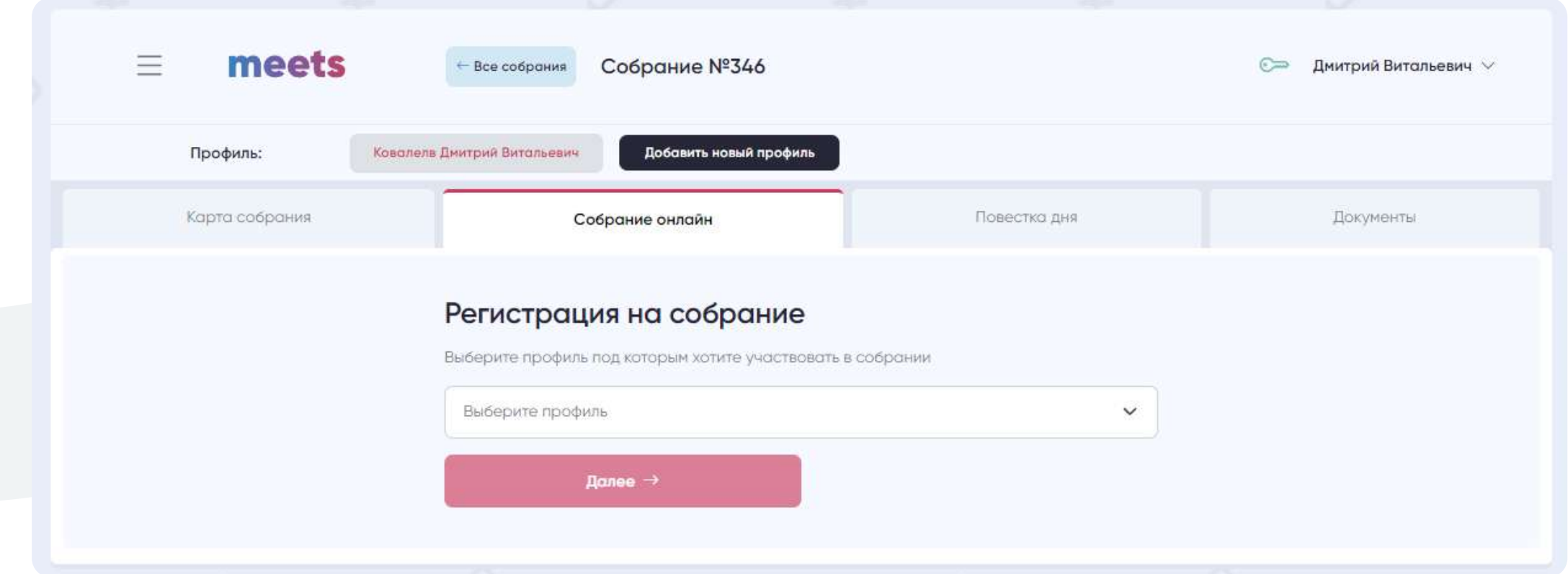

Для завершения регистрации нужно подписать заявку с помощью ЭЦП.

meets  $\equiv$ Собрание №346  $\leftarrow$  Все собрания **СШИ Дмитрий Витальевич** V Профиль: Ковалелв Дмитрий Витальевич Добавить новый профиль

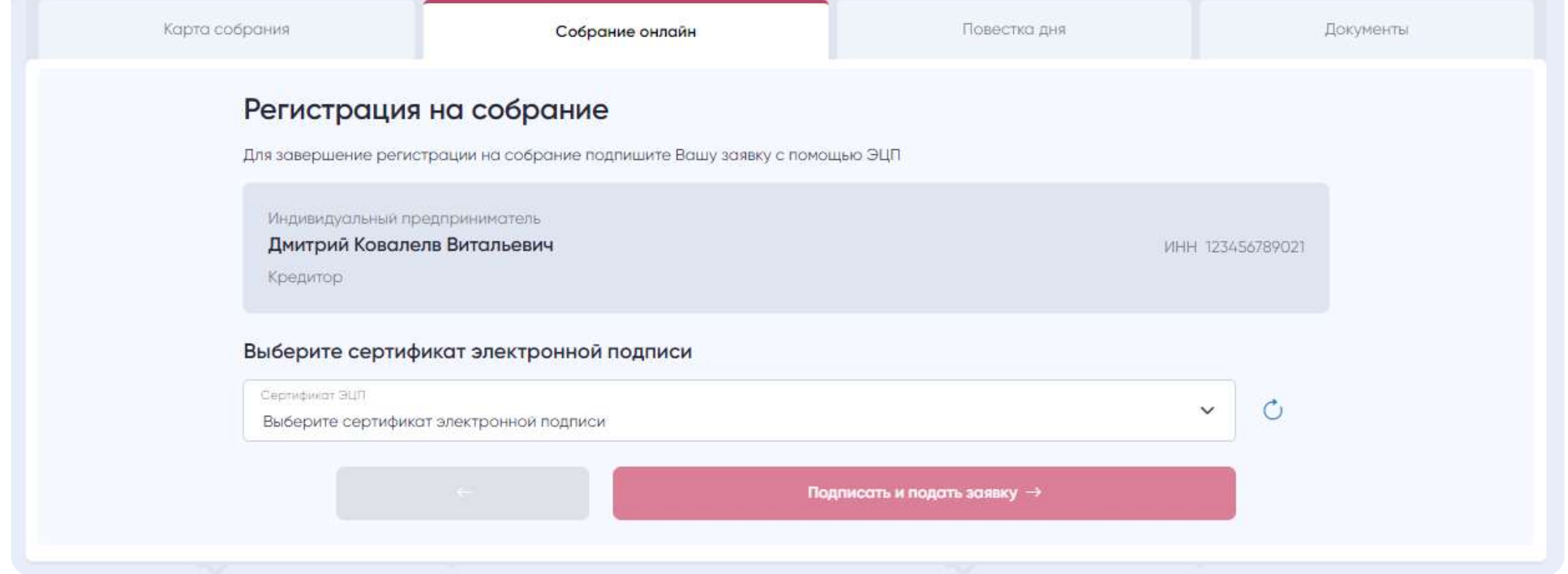

meets.tender.one 8 (800) 551-09-40 meets@tender.one

Подача заявки на участие в собрании

#### Руководство участника

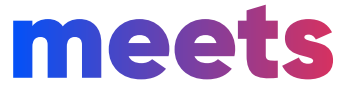

 $\qquad \qquad \bullet$ 

После подачи первой заявки на участие, Вы также можете сразу подать еще одну заявку от других

ваших профилей, если прием заявок еще не завершен.

После заполнения формы и подписания ее своей электронной подписью, заявка перейдет в статус «Ваша заявка успешна подана» и будет доступна для рассмотрения организатору собрания.

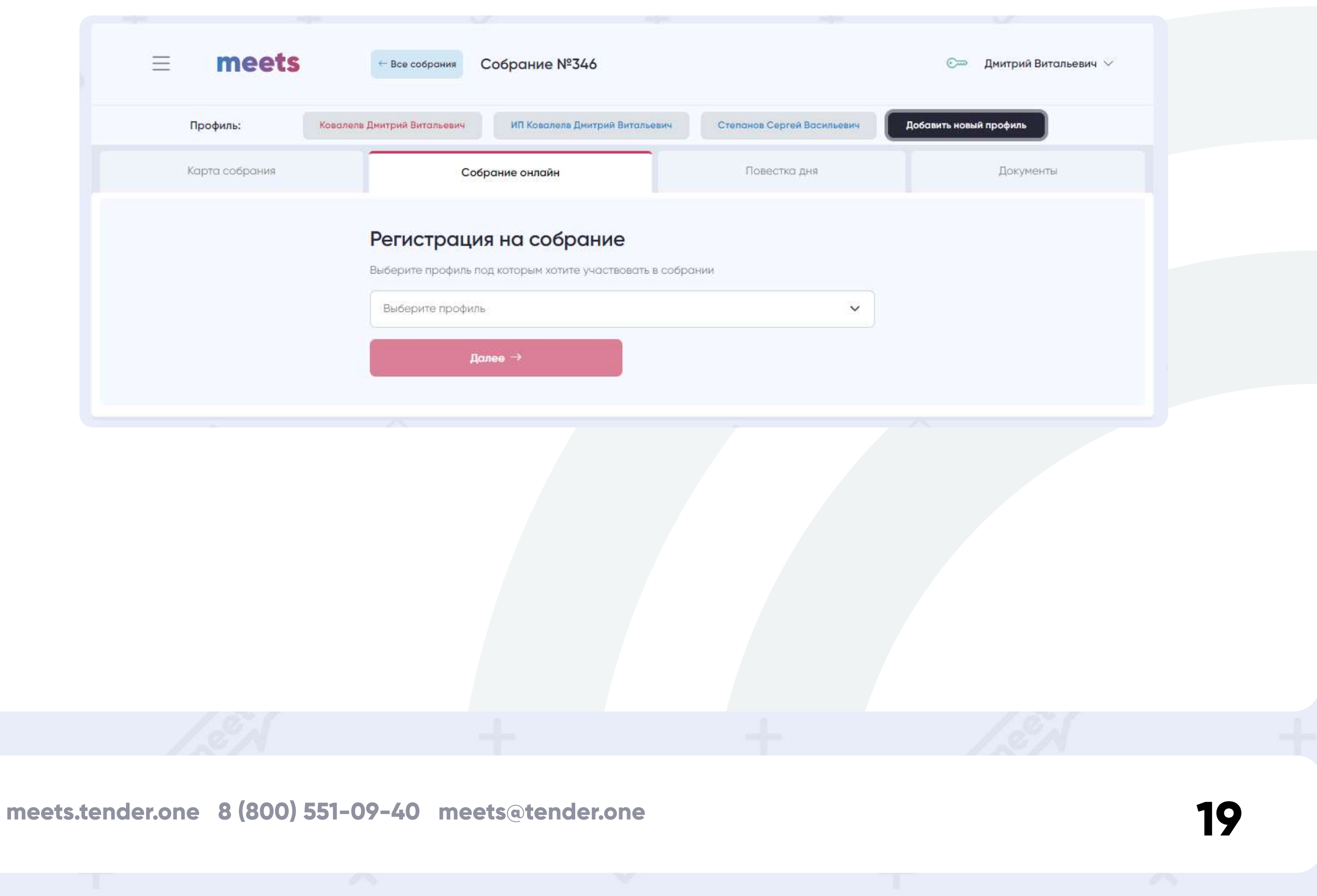

После подачи заявки на участие в собрании организатор проверит Вашу заявку и Ваши законные основания на участие в этом собрании. А также, укажет количество ваших основных и залоговых требований и являетесь ли вы лицом без права голоса на собрании.

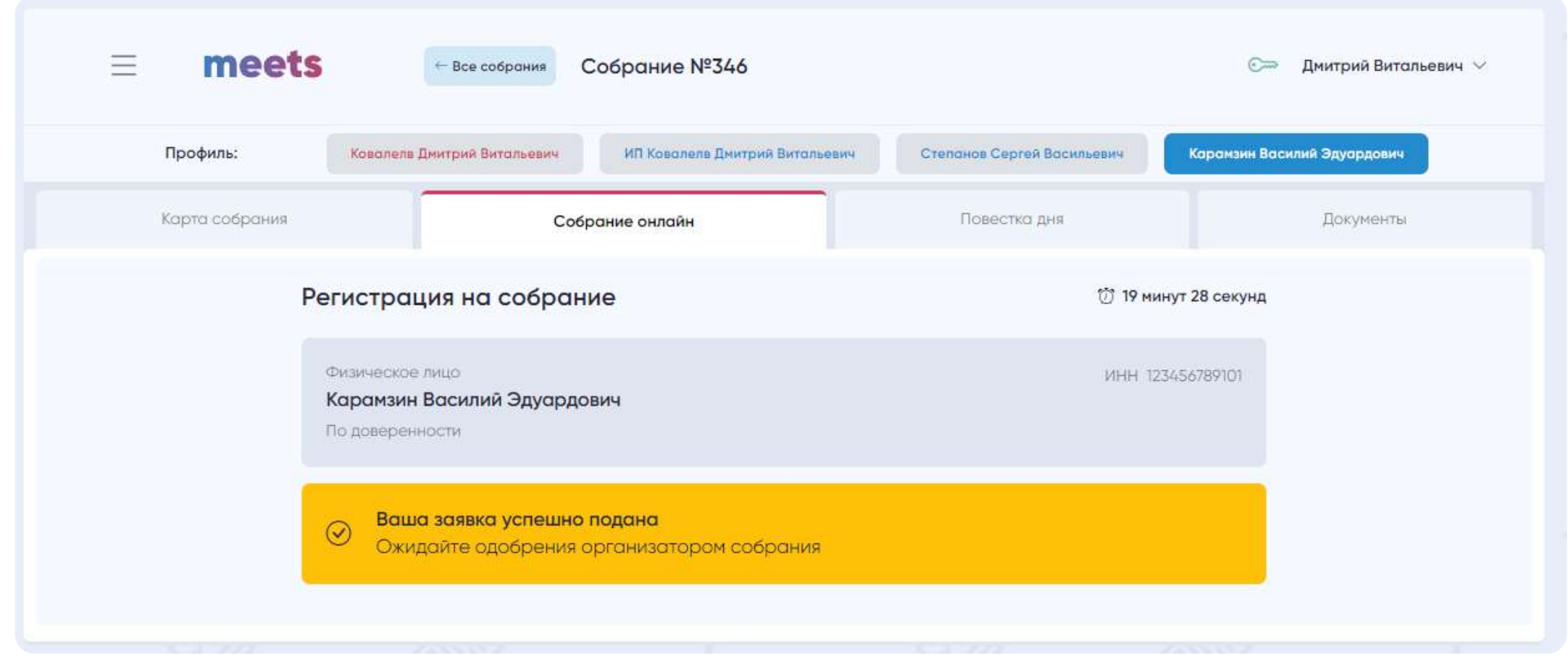

Подача заявки на участие в собрании

#### Руководство участника

## meets

При отклонении заявки на участие в собрании Вы можете подать заявку от этого профиля повторно, если организатор Вас отклонил.

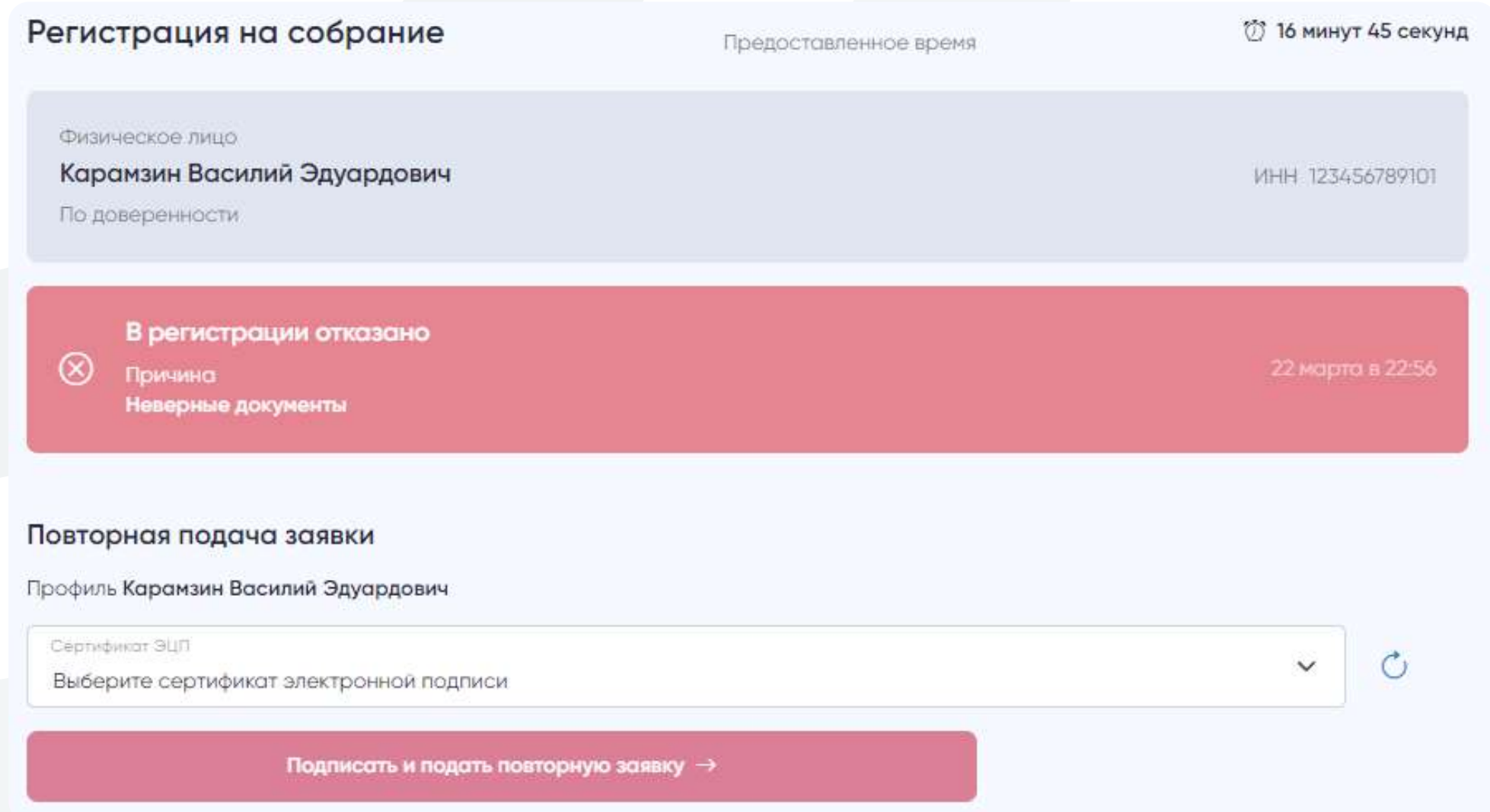

По закону любой участник собрания, до начала собрания может предложить дополнительные вопросы. Эти вопросы и вопросы и об их включении должны и будут представлены на голосовании.

#### Предложение дополнительных вопросов

Добавьте дополнительные вопросы при их наличии и отправьте их до начала собрания

+ Добавить вопрос

Ниже представлены вопросы, предложенные участниками

Вопрос по включению доп. вопросов в повестку дня  $N^2$  1 Расчет решений От реестра, без учета залоговых требований

meets.tender.one 8 (800) 551-09-40 meets@tender.one

<sup>7</sup> 16 минут 6 секунд

После одобрения Вашей заявки на участие в собрании организатором и до начала собрания у Вас будет возможность предложить дополнительные вопросы, которые будут выдвинуты на голосование.

Также, внутри собрания между участниками и организатором доступен чат.

#### Предложение дополнительных вопросов

20

#### Руководство участника

meets

После формирования дополнительных вопросов Вы можете их отредактировать или удалить.

После отправки их редактирование и удаление недоступно.

Предложение дополнительных вопросов

Добавьте дополнительные вопросы при их наличии и отправьте их до начала собрания

Отправить вопросы →

meets.tender.one 8 (800) 551-09-40 meets@tender.one

### Предложение дополнительных вопросов

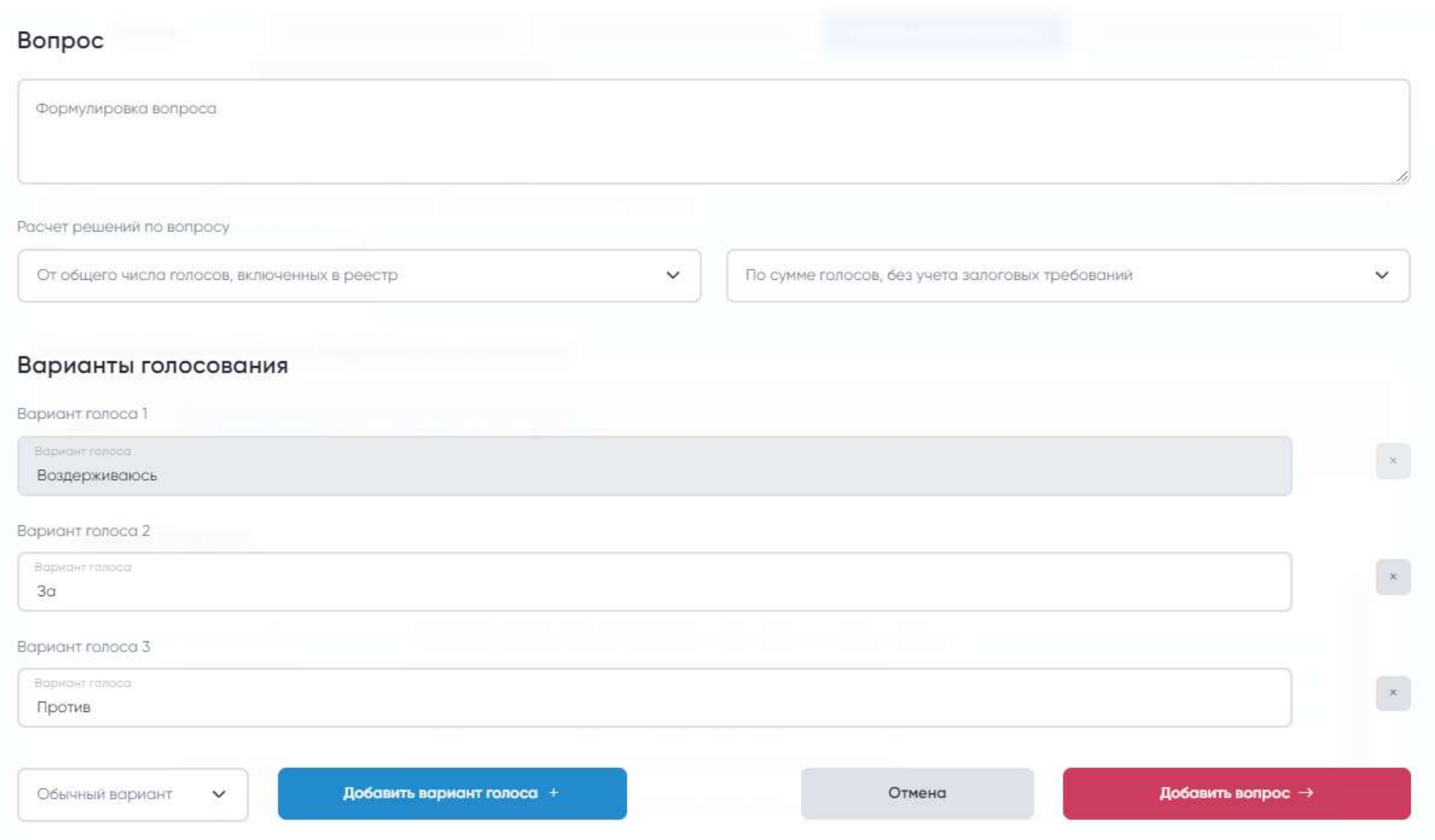

21

Вопрос для рассмотрения организатором  $N^2$  1

Ниже представлены вопросы, предложенные участниками

+ Добавить вопрос

 $N^{\circ}$  1

Вопрос по повестке дня Расчет решений От реестра, без учета залоговых требований

 $\langle \times \rangle$ 

#### Руководство участника

# meets

После отправки Ваши дополнительные вопросы и вопросы об их включении будут добавлены к повестке дня. После отправки и до начала собрания Вы можете еще предложить дополнительные вопросы.

#### Предложение дополнительных вопросов

Добавьте дополнительные вопросы при их наличии и их оргназитору до начала собрания

**13 минут 7 секунд** 

Ваши вопросы успешно отправлены ☺ Ожидайте других участников или добавьте дополнительные ворпосы при их наличии

#### Остались еще вопросы?

Вы можете предложить еще дополнительные вопросы

Добавить вопросы →

Ниже представлены вопросы, предложенные участниками

Вопрос по повестке дня **AIO 1** 

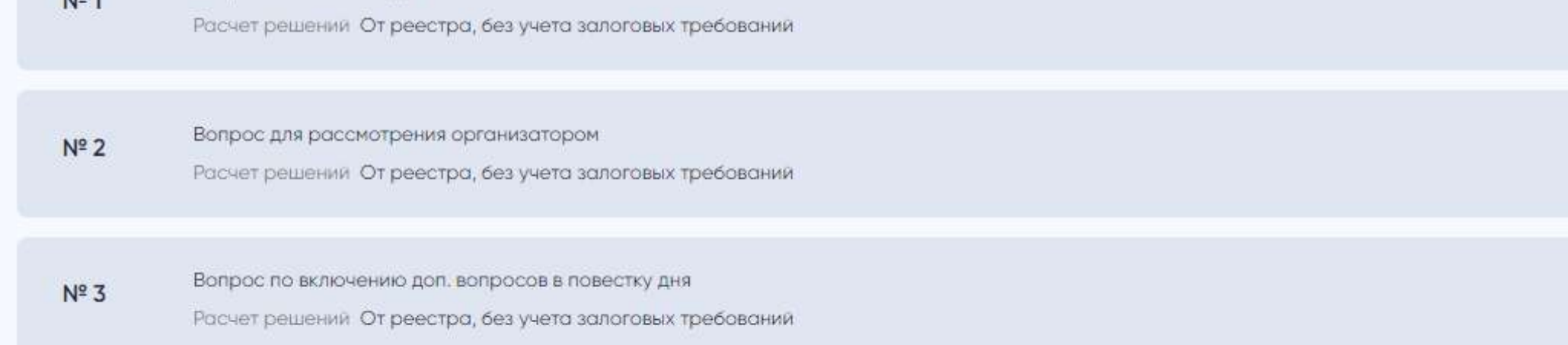

meets.tender.one 8 (800) 551-09-40 meets@tender.one

Предложение дополнительных вопросов

#### Руководство участника

# meets

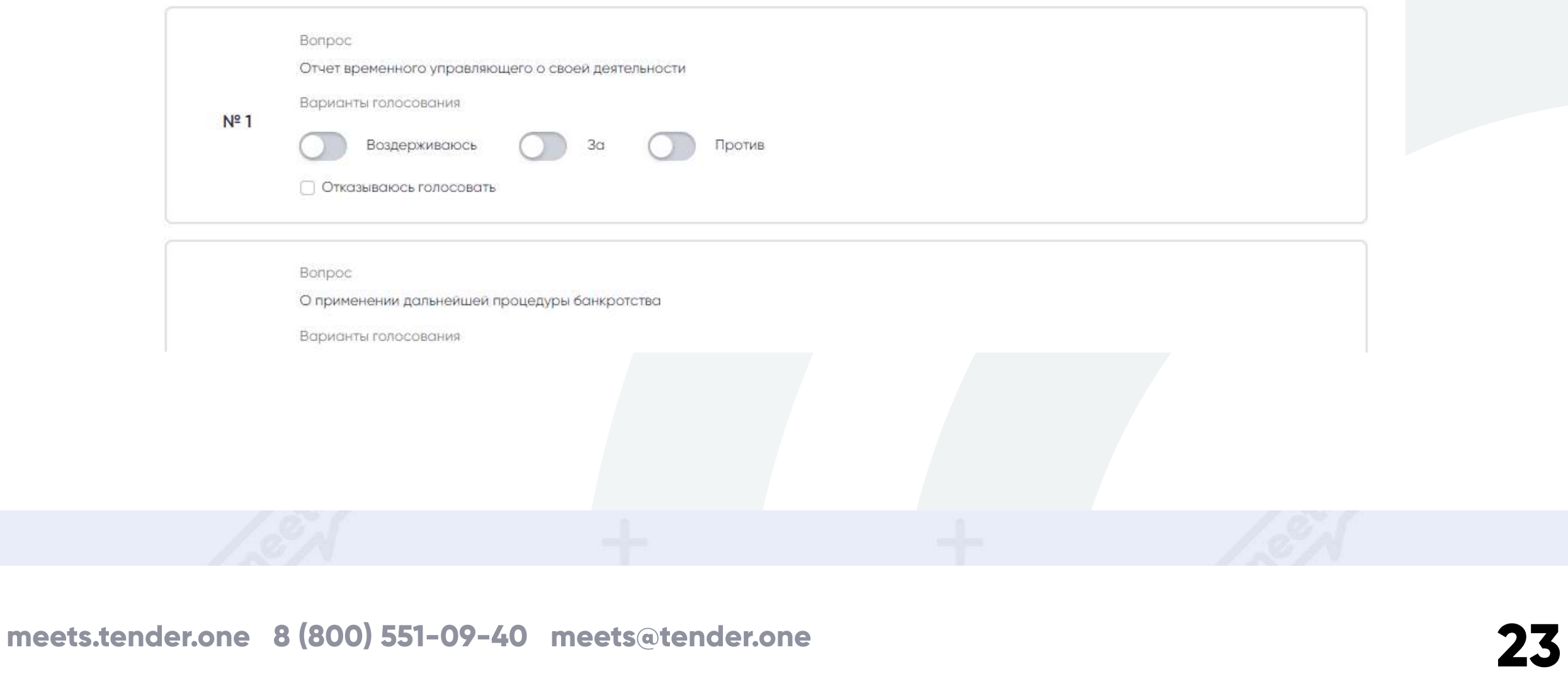

Голосование по основным вопросам

Голосование проводится по всем вопросам повестки дня, а также включает предложенные участниками дополнительные вопросы и вопросы об их включении.

#### Голосование

Для экономии Вашего времени мы сделали голосование по основным вопросам повестки дня, а также по дополнительным вопросам и по их включению одним этапом. Чтобы Вы могли быстро проголосовать, не ожидая других.

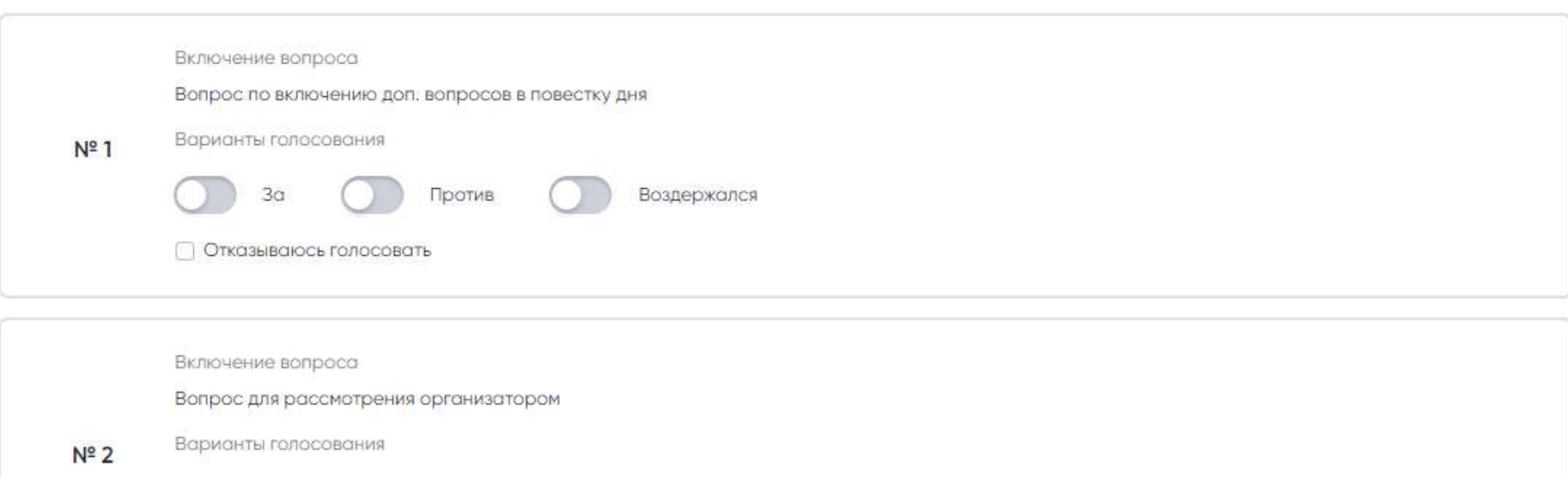

#### Голосование по включению дополнительных вопросов

На первом этапе голосования можно будет ознакомиться с уведомлением о собрании, будут предложены вопросы для голосования и варианты ответов. Вы выбираете вариант, за который хотите отдать свой голос, нажав на знак выбора рядом с нужным вариантом.

Время начала регистрации и время начала собрания устанавливается организатором.

Он указывает даты, относительно своего часового пояса. Но на сервисе все даты и время будут указаны по московскому часовому поясу (GMT+3).

### Руководство участника

# meets

### Голосование

 $\left| \cdot \right|$ 

 $\bullet$   $\bullet$ 

24

У нас возле каждого вопроса есть функция «отказываюсь голосовать».

"Отказываюсь голосовать" значит, что Вы не голосуете по конкретному вопросу и такой бюллетень не участвует при подсчете голосов. По своей сути это будет "испорченный бюллетень".

#### Голосование по дополнительным вопросам

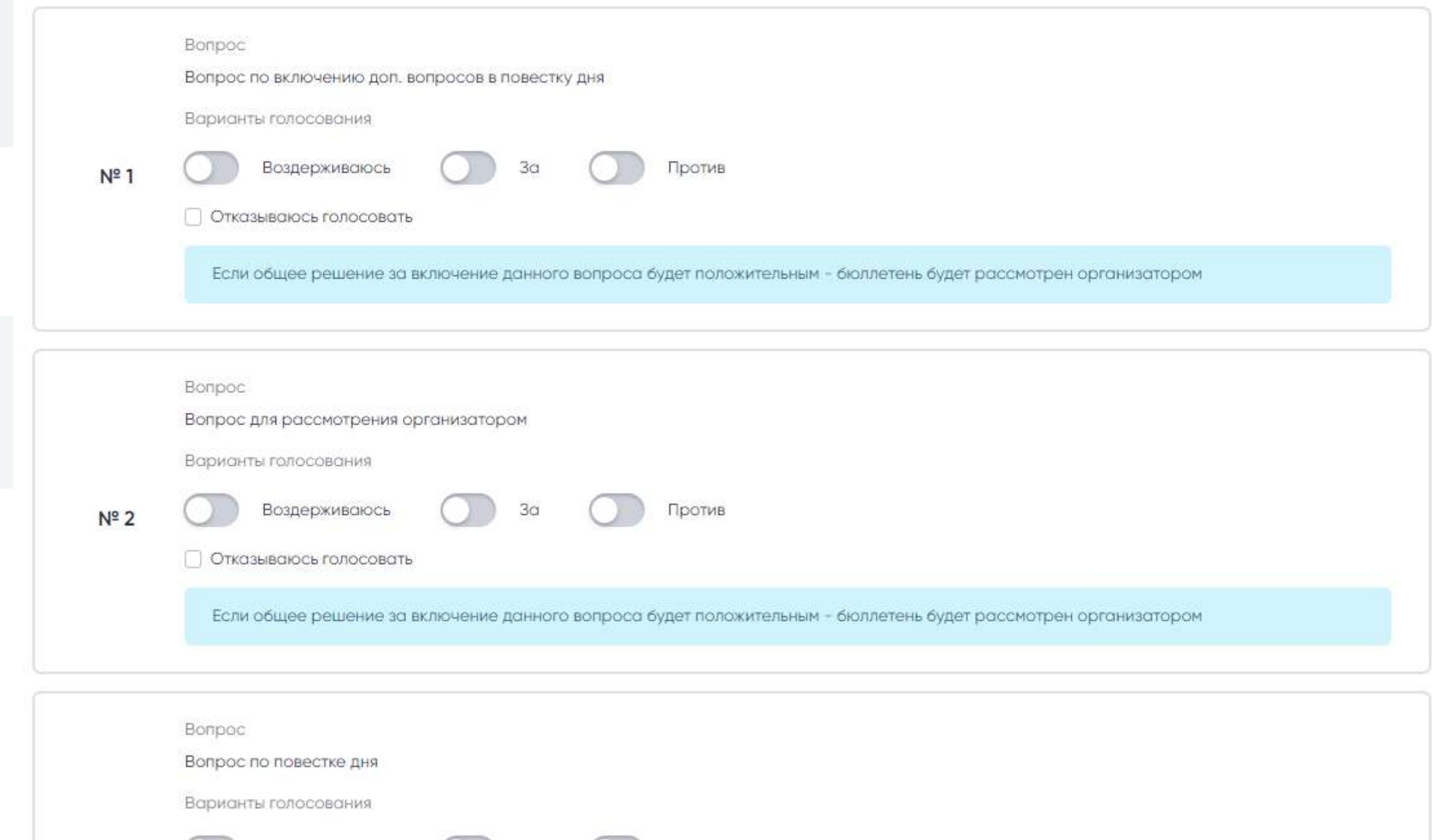

Против

meets.tender.one 8 (800) 551-09-40 meets@tender.one

Воздерживаюсь

 $N^2$  3

 $3<sub>q</sub>$ 

### Руководство участника

# meets

#### Голосование

Также нужно будет подтвердить Ваши решения подписанием сгенерированных бюллетеней с помощью сертификата ЭЦП.

#### Подтвердите свои голоса и подпишите с помощью ЭЦП

#### Основные вопросы

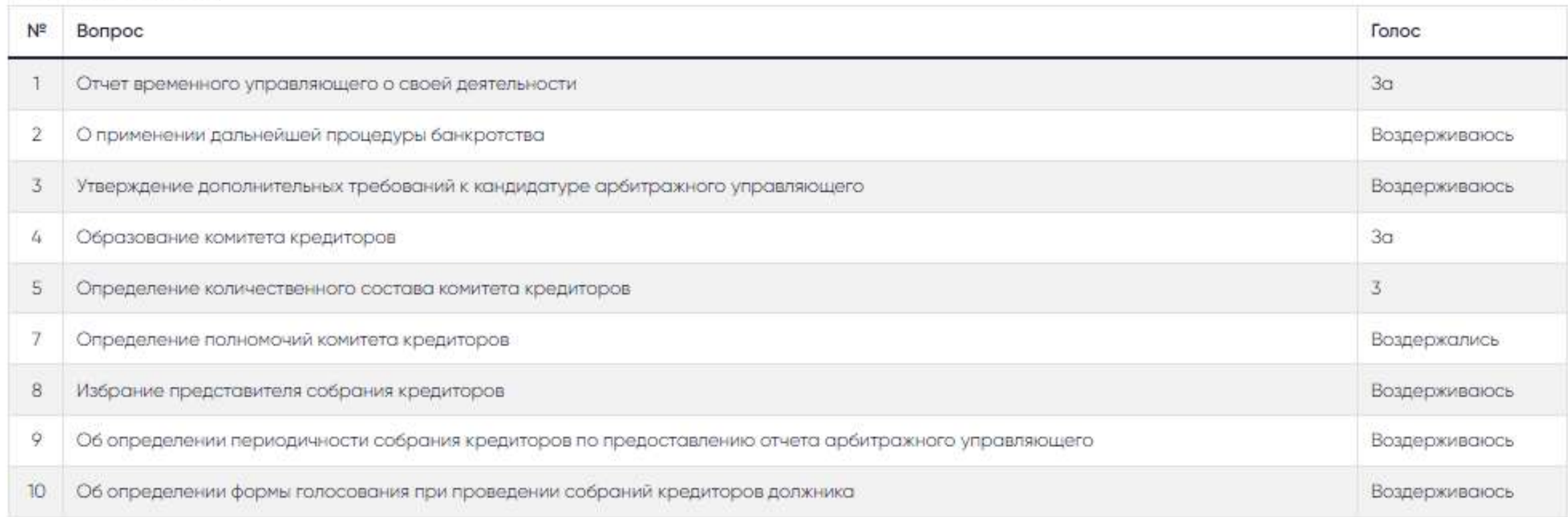

#### Дополнительные вопросы

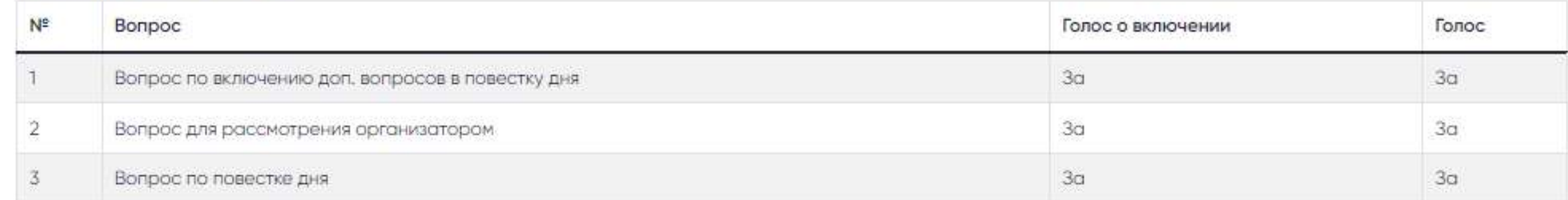

#### Выберите серитфикат электронной подписи для завершения регистрации

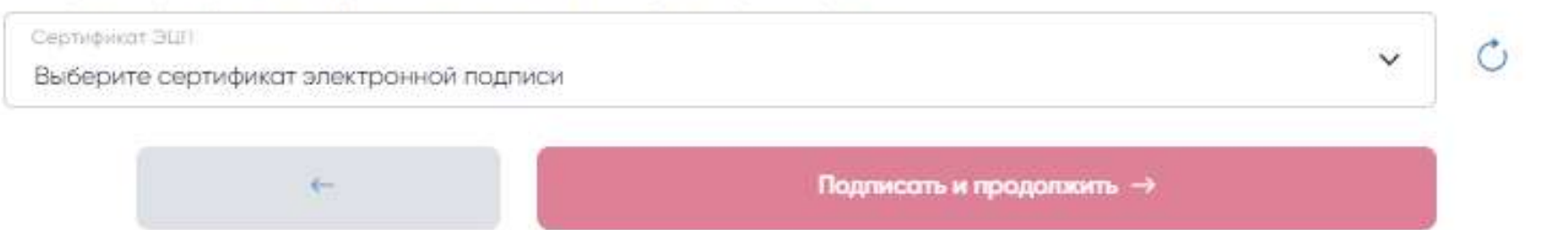

Нажимая кнопку «Проголосовать» Вы подтверждаете свой выбор и соглашаетесь с правилами и политикой сервиса.

#### Руководство участника

## meets

 Если в повестке дня нет группы вопросов по избранию членов комитета кредиторов, то голосование проводится в один этап, где вы голосуете сразу по вопросам повестки дня, по дополнительным вопросам и по включению дополнительных вопросов.

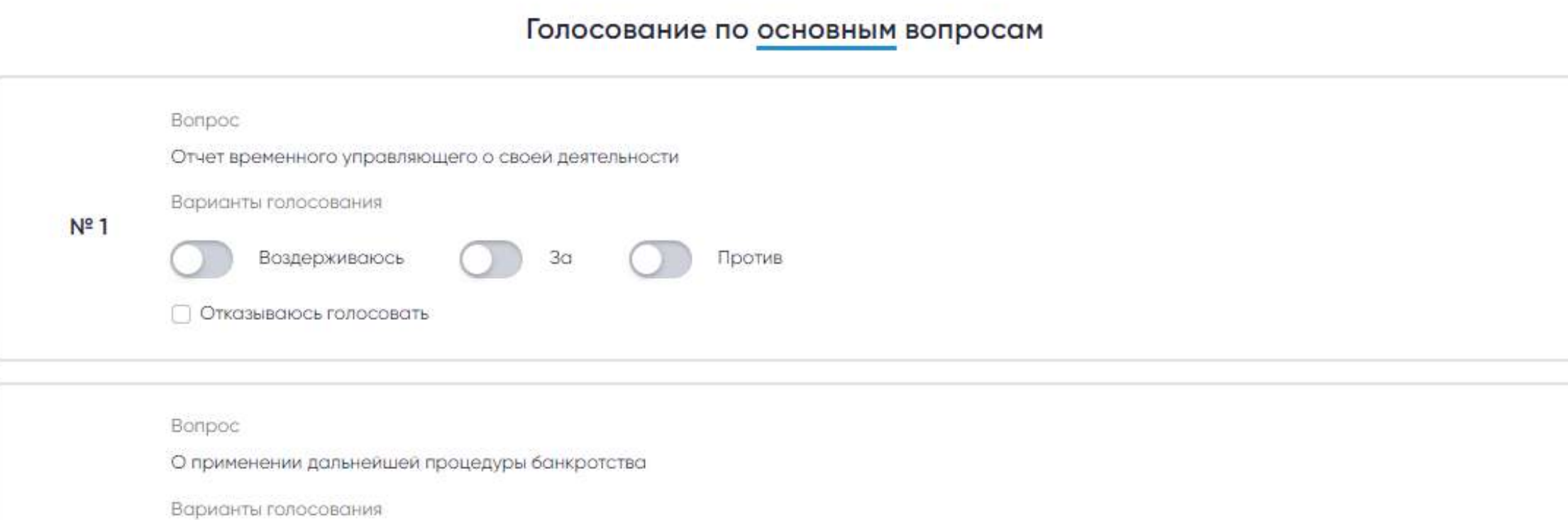

#### Голосование

 $(i)$ 

## 

26

Если в повестке дня присутствуют группы вопросов по избранию членов комитета кредиторов и

большинство участников проголосуют по включению их в повестку дня, то на голосовании появляется второй этап, на котором Вы вписываете фамилии, кого предлагаете в члены комитета кредитора, и сумму, которую хотите за него отдать (в рублях).

Когда большинство участников на собрании сделали свой выбор и их сумма голосов в рублях требований в большую сторону, то голосование сразу завершается и переходит к подсчету итогов.

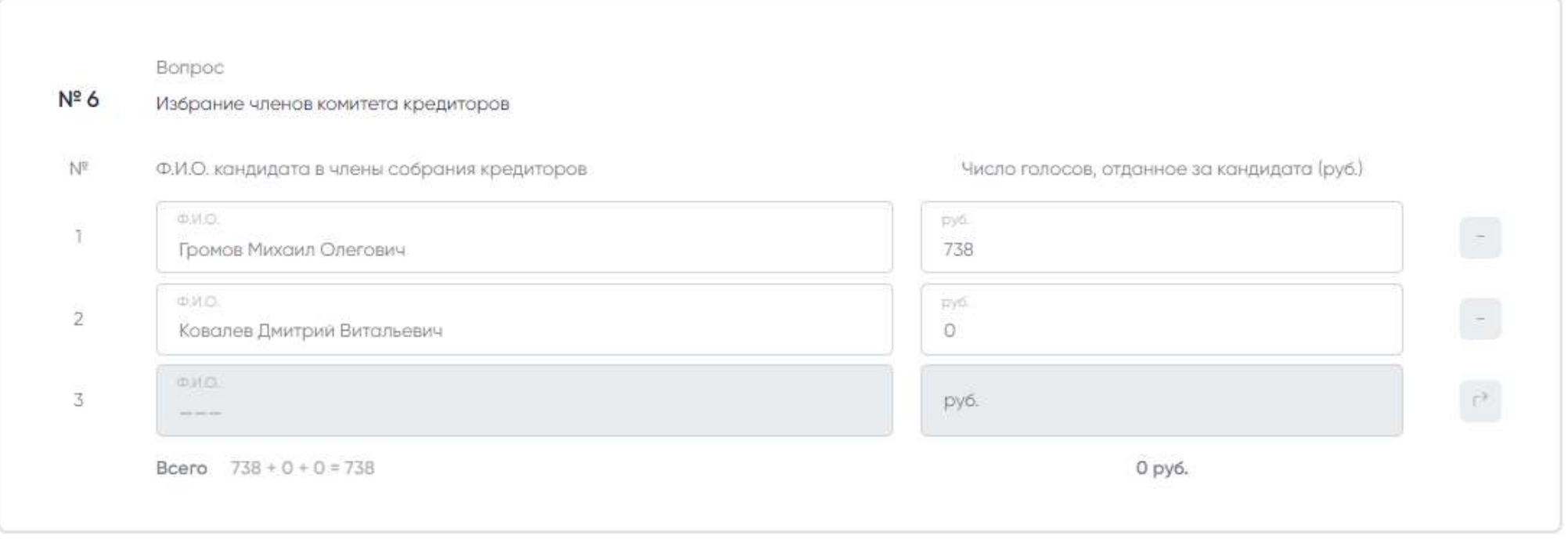

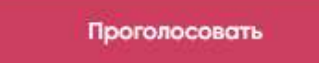

Нажимая кнапку «Праголосовать» Вы подтверждаете свой выбор и соглашаетесь с правилами и политикой сервиса

meets.tender.one 8 (800) 551-09-40 meets@tender.one

Если по итогам голосования дополнительный вопрос будет включен в повестку дня, то все предложенные по ним решения будут учитываться при подсчете итогов

### Руководство участника

# meets

 $\bullet$ 

#### Голосование

После того, как Вы проголосовали вам необходимо подписать свой выбор с помощью ЭЦП.

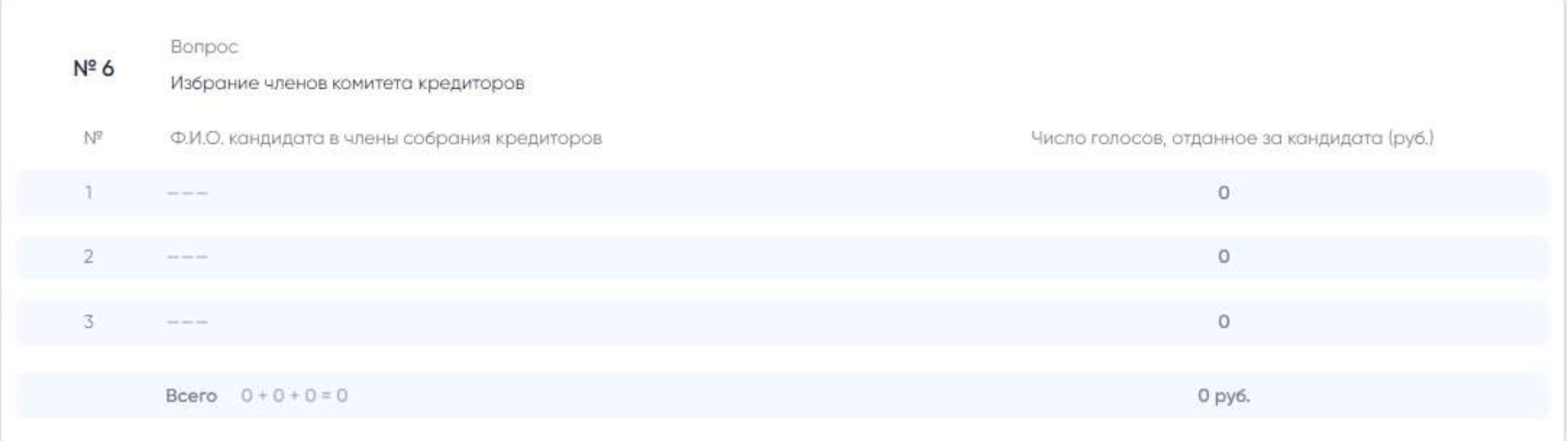

#### Подтвердите свои голоса и подпишите с помощью ЭЦП

#### Выберите серитфикат электронной подписи для завершения регистрации

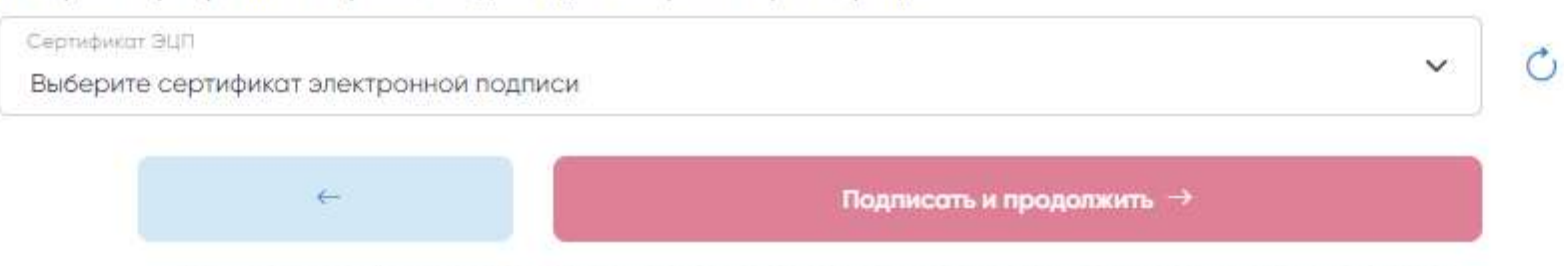

Нажимая кнопку «Проголосовать» Вы подтверждаете свой выбор и соглашаетесь с правилами и политикой сервиса

#### Руководство участника

# meets

#### Подведение итогов

До завершения собрания будет отображаться информация об ожидании окончания голосования. Голосование будет завершено не позднее 23:59 этих суток с момента начала собрания. Если участники закончили голосование раньше установленного времени, то голосование завершается.

#### Ожидание голосования участников

Ожидайте пока участники завершат голосование

⊠ Проголосовали 2 участника из 3

Предоставленное время

**77 29 минут 27 секунд** 

Когда голосование завершено, появляется информация о собрании и предварительные итоги голосования по каждому вопросу.

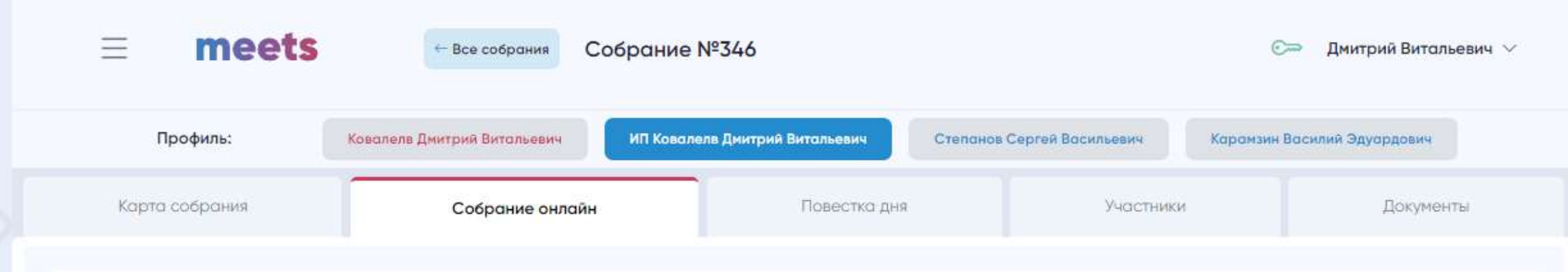

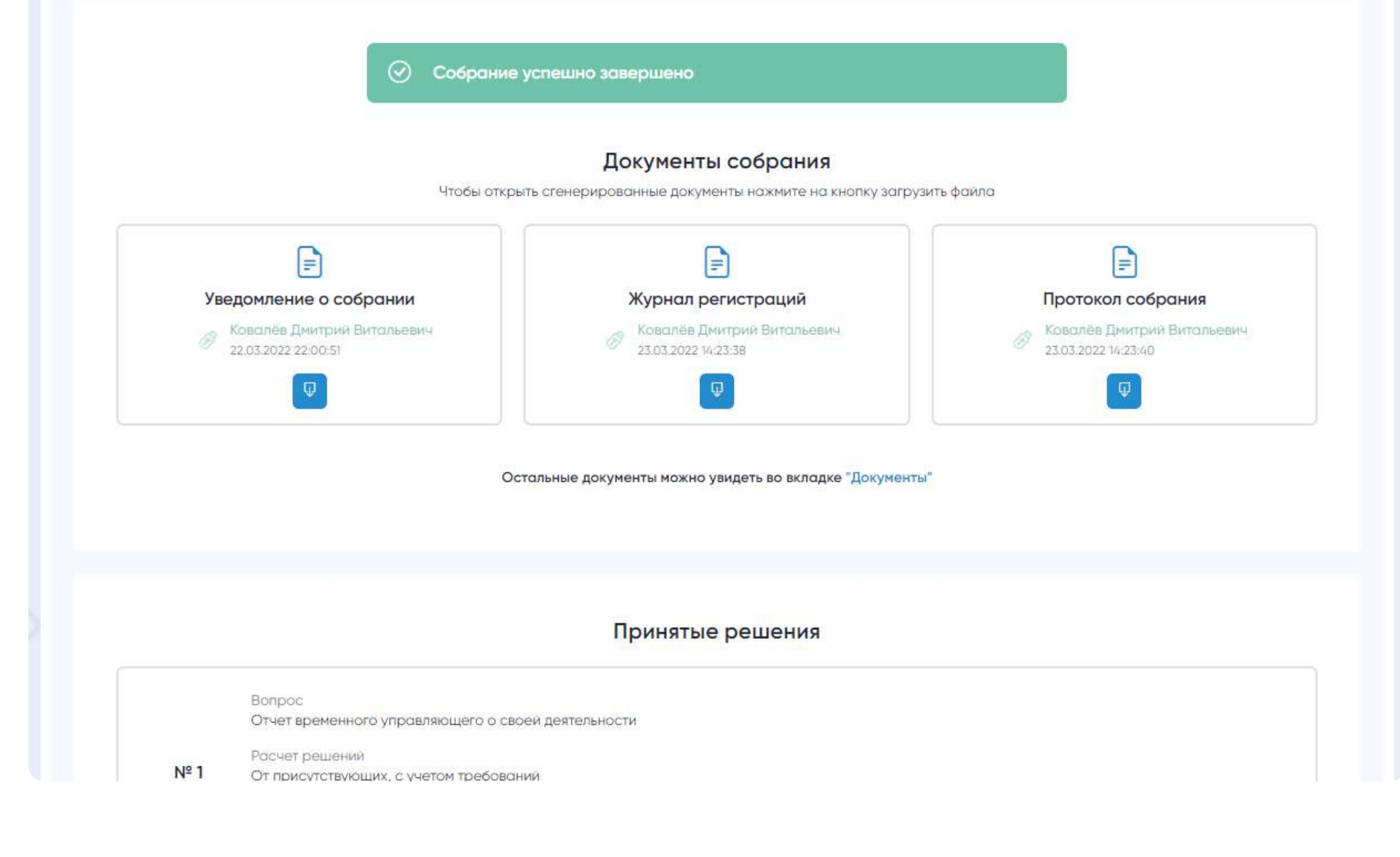

#### Руководство участника

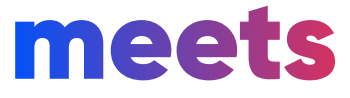

Завершение собрания

После того, как проголосовала основная часть участников и можно принимать решения, организатор вправе подписать все сгенерированные документы (журнал регистраций, протокол собрания) с помощью ЭЦП завершив этим собрание. Если организатор не подписал принятые решения, то ему даются сутки после собрания.

С принятыми решениями Вы можете ознакомиться во вкладке «Итоги». А посмотреть и скачать подписанные организатором документы во вкладке «Документы».

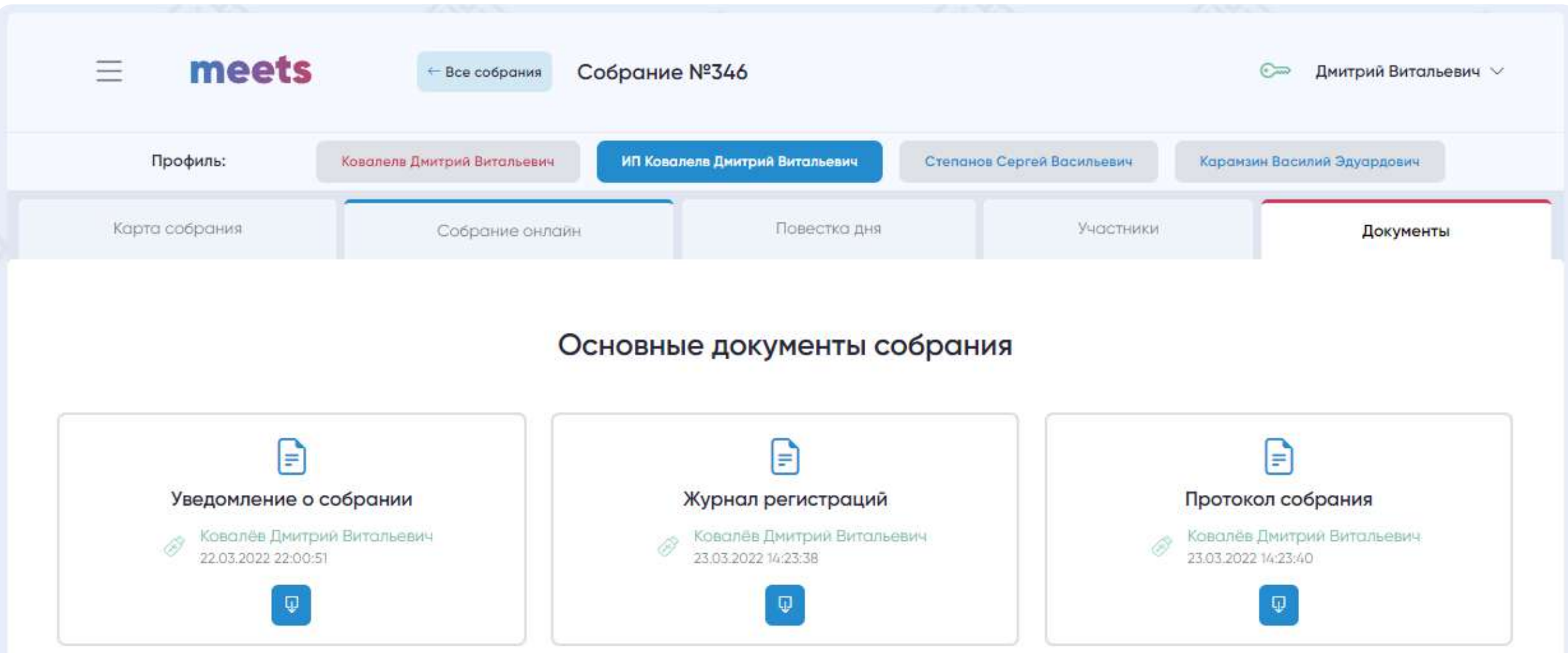

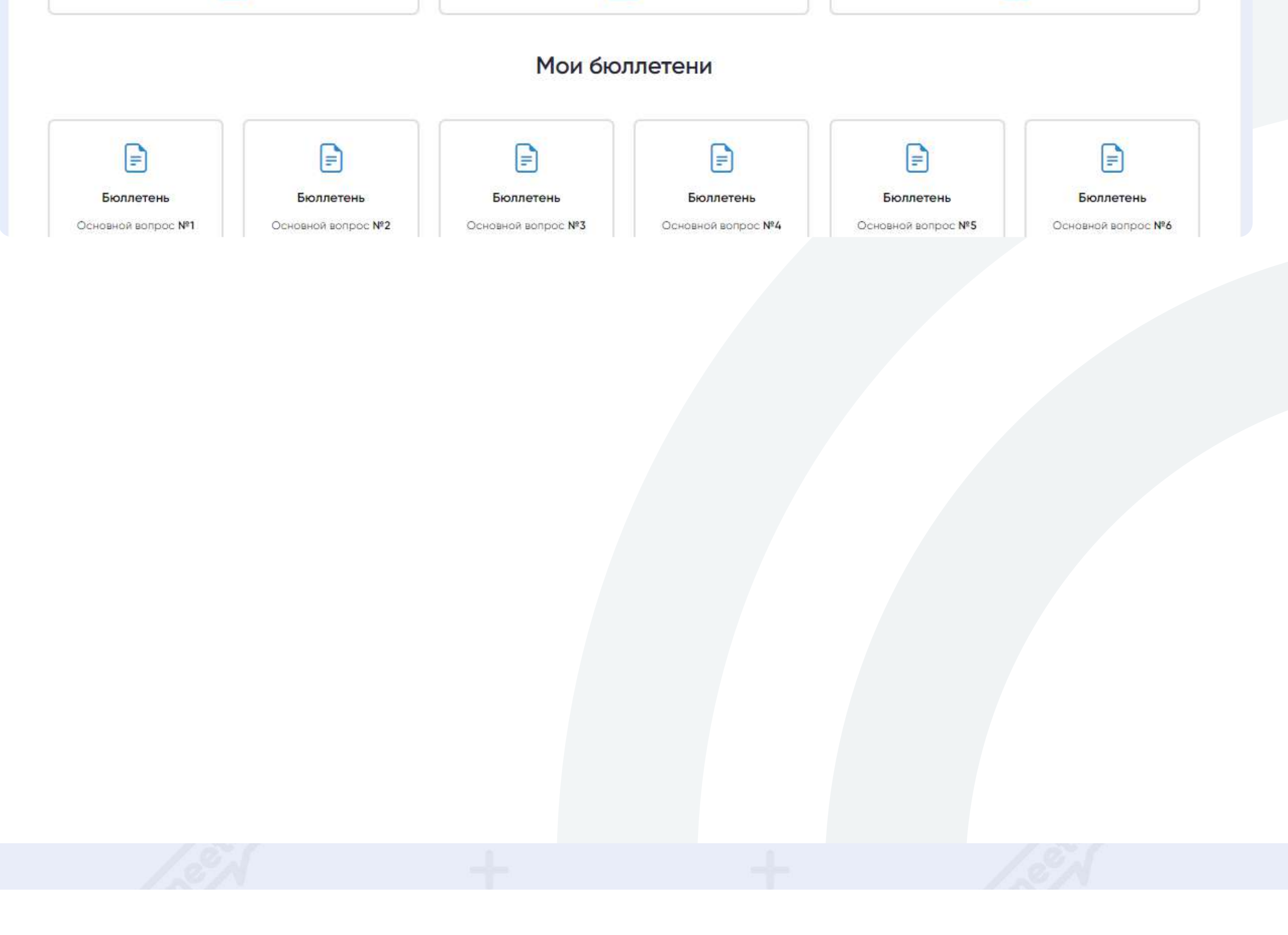

# Контактная информация

#### Руководство участника

Офис г. Ростов-на-Дону

2022

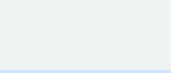

Телефон 8 (800) 551-09-40

Тех. поддержка meets@tender.one

344022, г. Ростов-на-Дону, ул. Восточная 41, оф. 2

Обособленное подразделение г. Москва

Телефон 8 (800) 551-09-40

Тех. поддержка meets@tender.one

119002, г. Москва, пер. Б. Николопесковский, дом 13, офис 17, пом. 2 кабинет 5

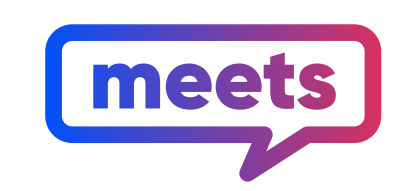

Проведение собраний кредиторов